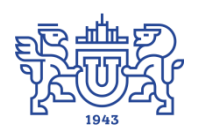

Южно-Уральский государственный университет (национальный исследовательский университет) Управление информатизации

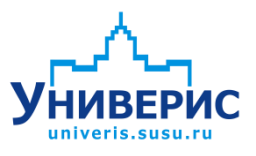

# Инструкция по работе с модулем «Карточка абитуриента»

Челябинск, 2018

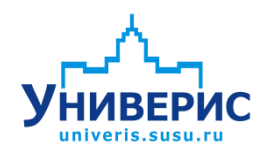

Корпоративная информационно-аналитическая система «Универис» Южно-Уральского государственного университета (национального исследовательского университета) разрабатывается в рамках мероприятия «Совершенствование управления университетом» программы развития национального исследовательского университета.

Информационно-аналитическая система представляет собой интеграцию современных принципов менеджмента и передовых информационных технологий и обеспечивает:

 руководство университета эффективными инструментами мониторинга и управления научно-инновационной и образовательной деятельностью университета;

 профессорско-преподавательский состав, научных сотрудников и вспомогательный персонал современными инструментами организации, учета и планирования образовательной и научно-исследовательской деятельности;

 обучающихся передовыми коммуникационными средствами, доступными электронными образовательными ресурсами, необходимой информацией об учебном процессе.

Запустить модуль «Карточка абитуриента» можно через «Загрузчик модулей ИАС Универис» раздел «Приемная комиссия».

Модуль «Карточка абитуриента» предназначен для ввода информации об абитуриентах в период приемной кампании.

Модуль доступен сотрудникам центральной приемной комиссии, членам приемных комиссий факультетов и филиалов, сотрудникам отдела аспирантуры, сотрудникам отдела международного сотрудничества, а также операторам регистрационного центра по служебным запискам с визой председателя приемной комиссии.

<span id="page-2-0"></span>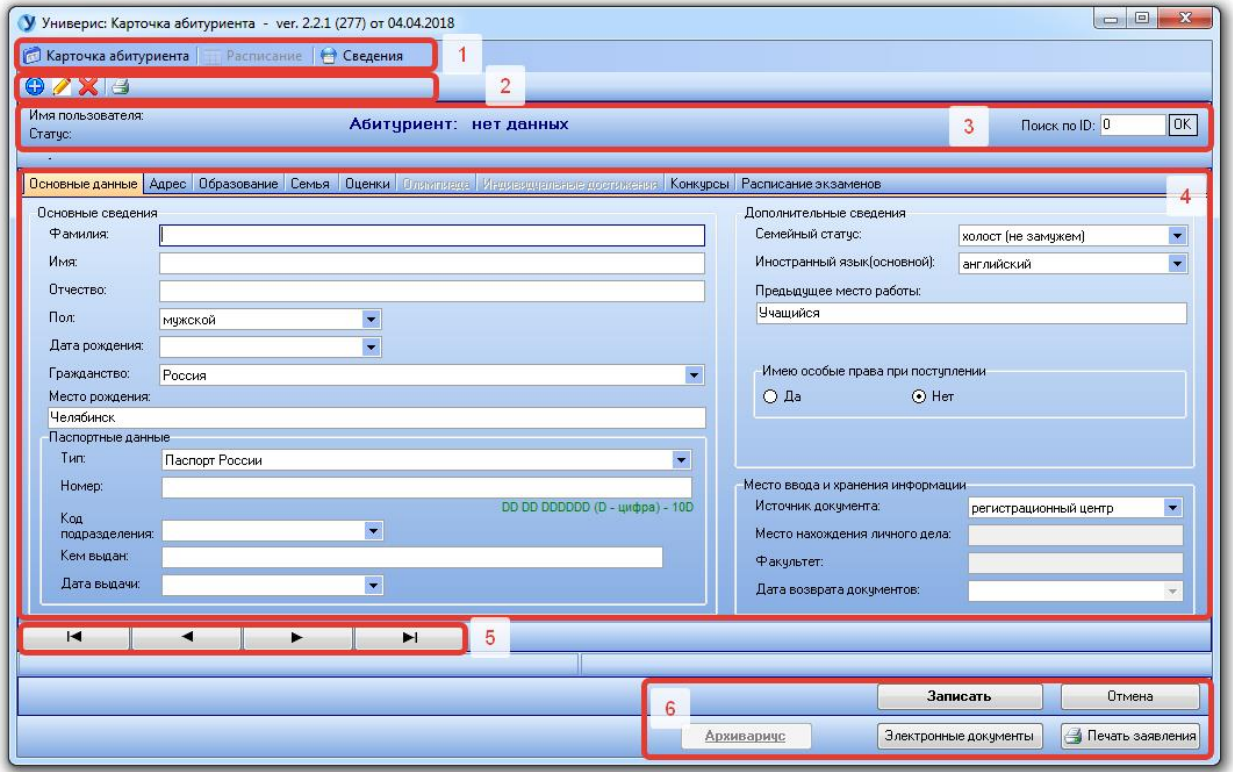

**1. Интерфейс модуля**

Основной интерфейс модуля представлен следующими блоками:

- 1. Меню программы. В меню программы отображаются основные разделы и функции для работы с модулем;
- 2. Панель кнопок для работы с карточкой абитуриента. На данной панели размещены кнопки добавления, редактирования и печати карточки абитуриента для быстрого доступа;
- 3. Панель представления общих данных и поиска. На данной панели отображается фамилия, имя, отчество абитуриента, а также его статус. С помощью поля поиска можно легко осуществлять поиск информации об абитуриенте по его личному номеру;
- 4. Разделы для ввода данных;
- 5. Панель навигации по данным. Данная панель позволяет легко осуществлять навигацию по данным абитуриентов;
- 6. Панель функциональных кнопок. Данная панель содержит кнопки сохранения информации, просмотра электроных документов, печати заявления, а также перехода в модуль «Архивариус» для завершения бизнес-процесса по регистрации абитуриента.

### **1.1 Меню программы**

<span id="page-3-0"></span>Меню программы представлено тремя разделами: карточка абитуриента, расписание и сведения.

Пункт меню «Карточка абитуриента» содержит основной перечень функций для работы с информацией об абитуриенте: ввод карточки, редактирование карточки, удаление карточки, просмотр подписей, подпись, поиск, печать заявления, печать анкеты, печать списка абитуриентов.

У Универис: Карточка абитуриента - ver. 2.2.1 (277) от 04.04.2018

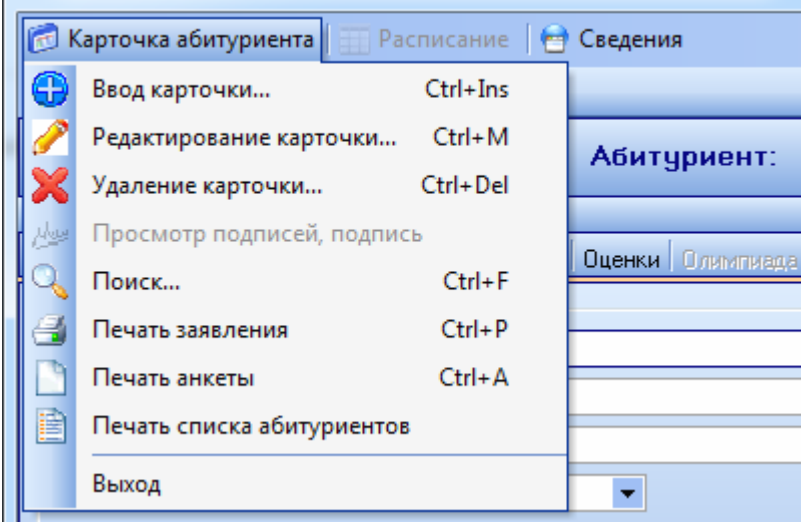

Пункты «Ввод карточки», «Редактирование карточки», «Удаление карточки» отвечают за основные операции по работе с карточкой абитуриента.

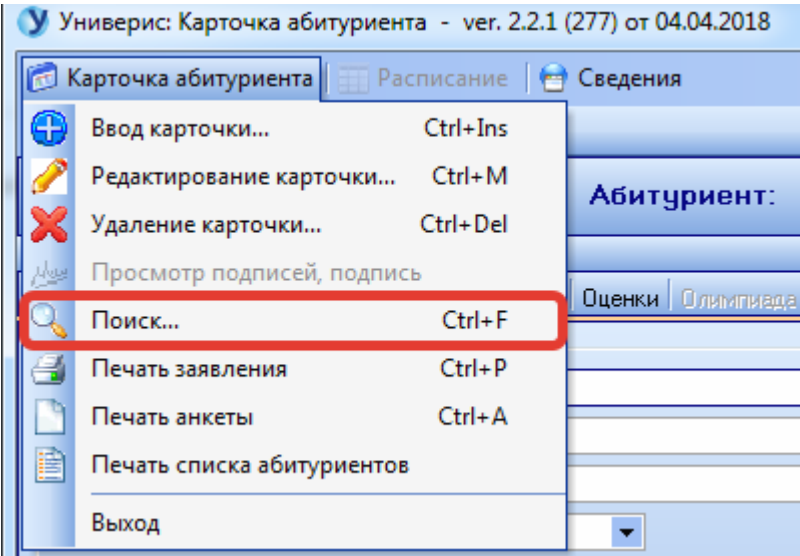

В результате выбора пункта меню «Поиск» откроется форма поиска абитуриента.

Форма позволяет с помощью расширенного перечня параметров осуществлять поиск абитуриента. Поиск может осуществляться по штрихкоду, указанному на расписке о приеме документов, по данным фамилии, имени, отчества абитуриента, по удостоверению личности, а также по номеру свидетельства ЕГЭ.

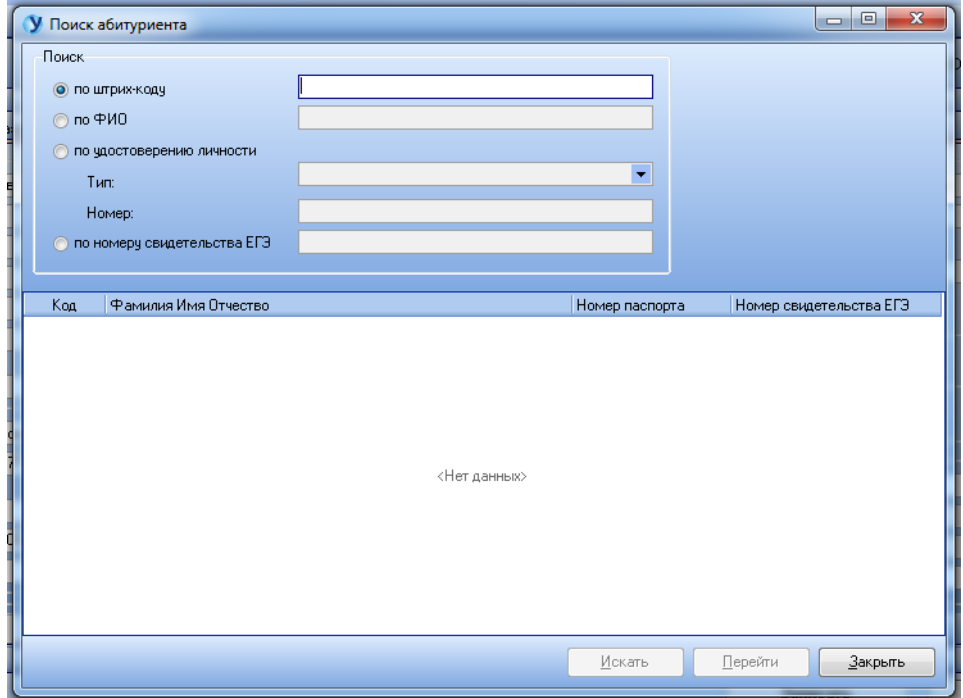

Для осуществления поиска необходимо ввести данные в форму поиска и нажать кнопку «Искать». В результате в таблице результатов отобразится список абитуриентов, удовлетворяющий условию поиска.

Для перехода на карточку конкретного абитуриента из списка необходимо выбрать его в списке и далее нажать на кнопку «Перейти». В результате отобразится заполненная форма ввода информации об абитуриенте.

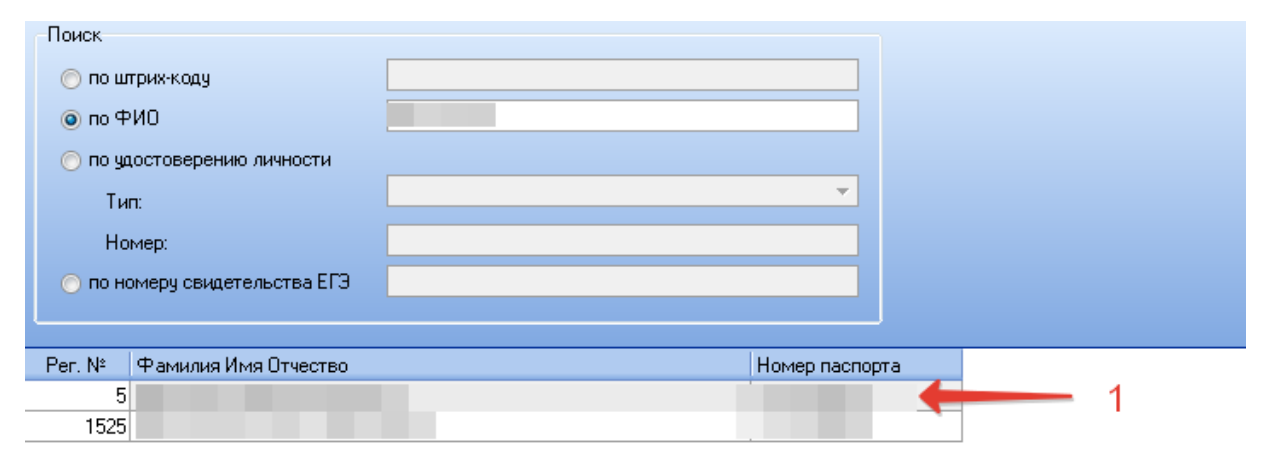

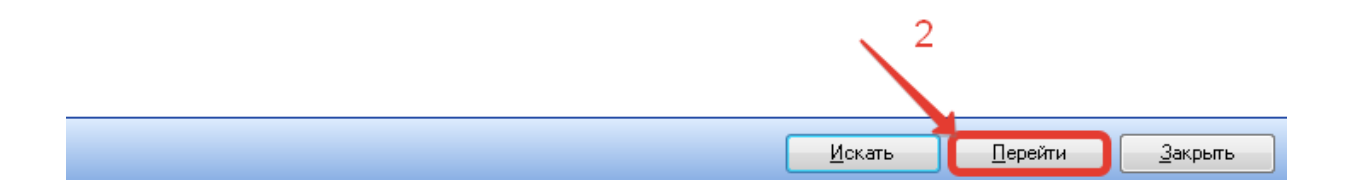

Для закрытия формы поиска необходимо нажать кнопку «Закрыть».

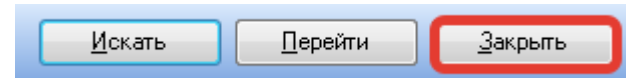

Для печати заявления абитуриента необходимо выбрать пункт меню «Печать заявления». Обратите, пожалуйста, внимание, что печать заявления может осуществляться только на основе введенных данных об абитуриенте. Таким образом, необходимо либо ввести информацию о новом абитуриенте, либо выбрать уже заполненную карточку через окно поиска или через поле поиска по индивидуальному номеру абитуриента. Печать пустого заявления невозможна.

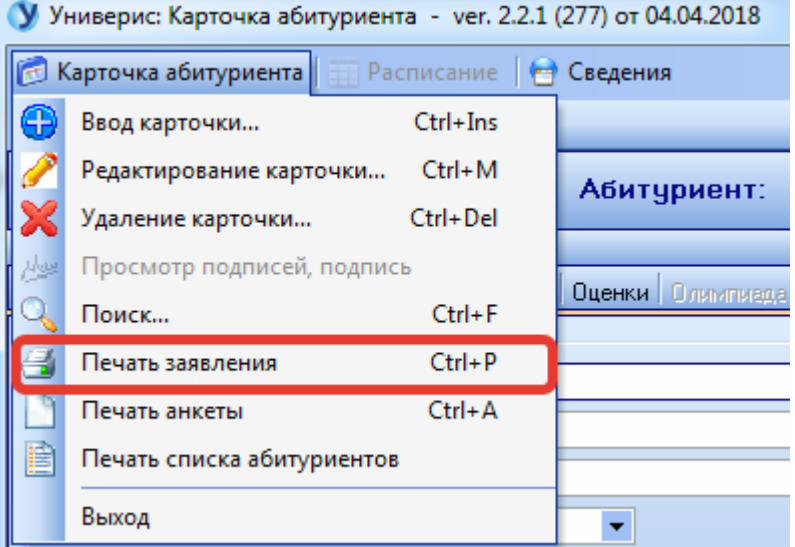

После выбора пункта «Печать заявления» откроется форма предварительного просмотра документа, где будет указаны данные абитуриента.

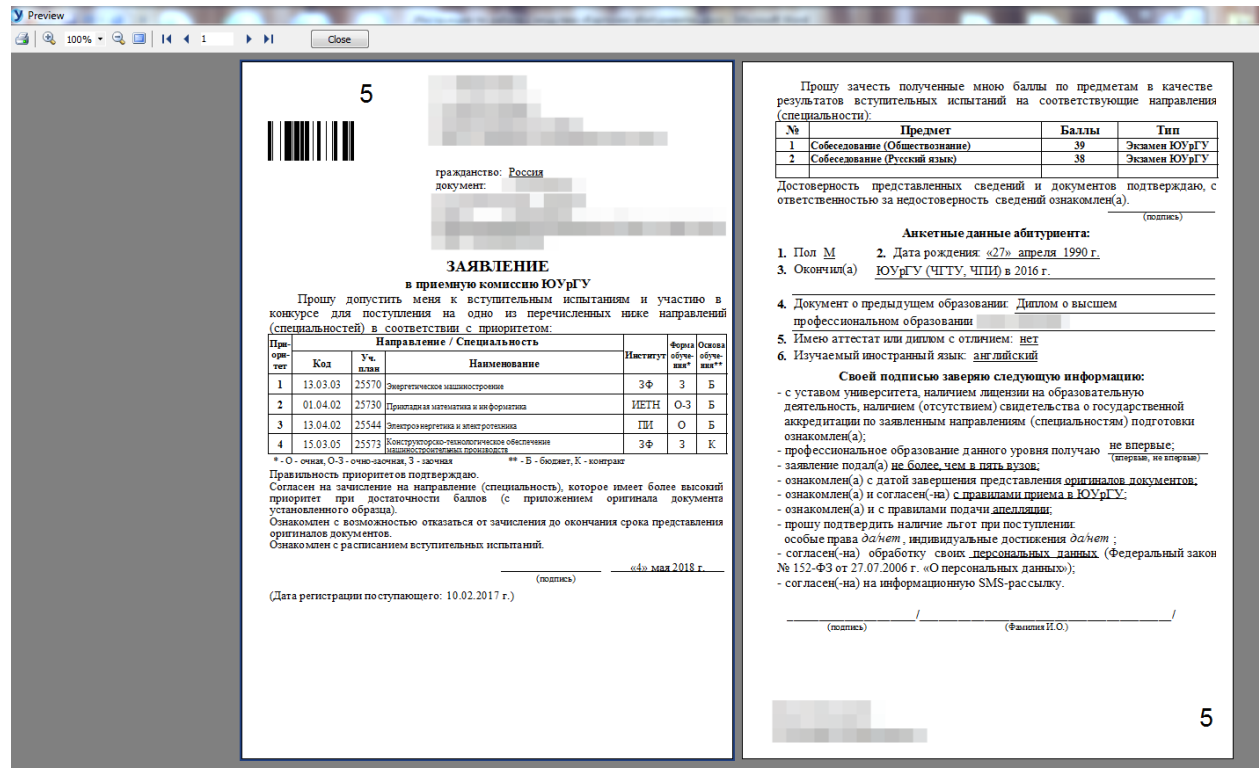

Для печати заявления необходимо нажать кнопку с символом принтера в

левом верхнем углу формы просмотра.

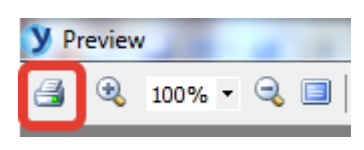

В открывшемся диалоговом окне печати выставить необходимые настройки и нажать на кнопку ОК.

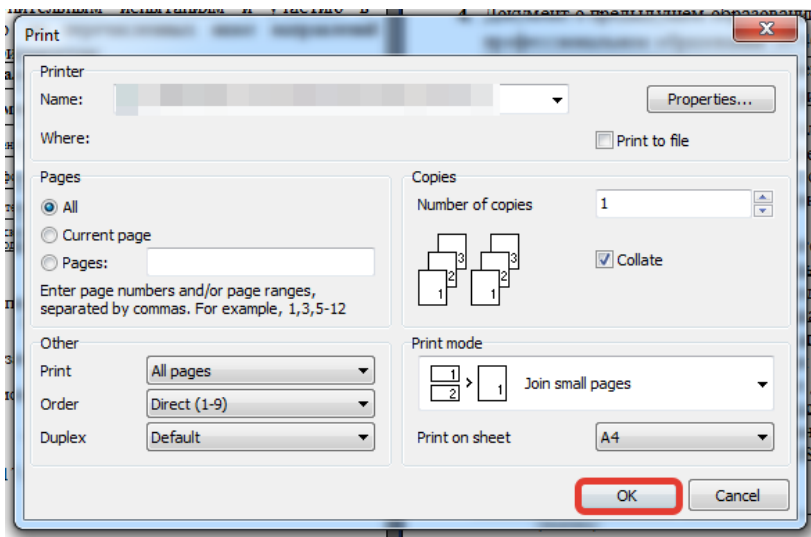

Для печати анкеты (согласия на обработку персональных данных абитуриента) необходимо выбрать пункт меню «Печать анкеты». Обратите, пожалуйста, внимание, что печать анкеты может осуществляться только на основе введенных данных об абитуриенте. Таким образом, необходимо либо ввести информацию о новом абитуриенте, либо выбрать уже заполненную карточку через окно поиска или через поле поиска по индивидуальному номеру абитуриента. Печать пустой анкеты невозможна.

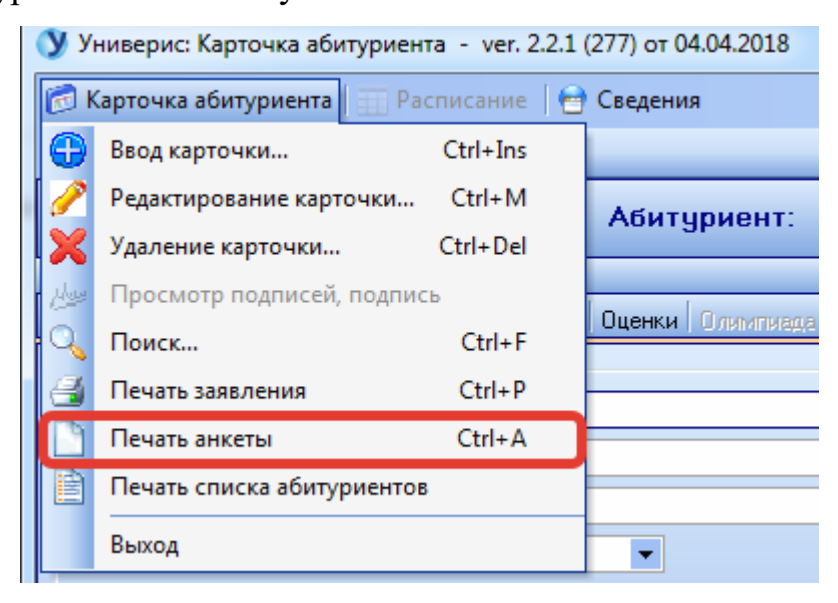

После выбора пункта «Печать анкеты» откроется форма предварительного просмотра документа, где будет указаны данные абитуриента.

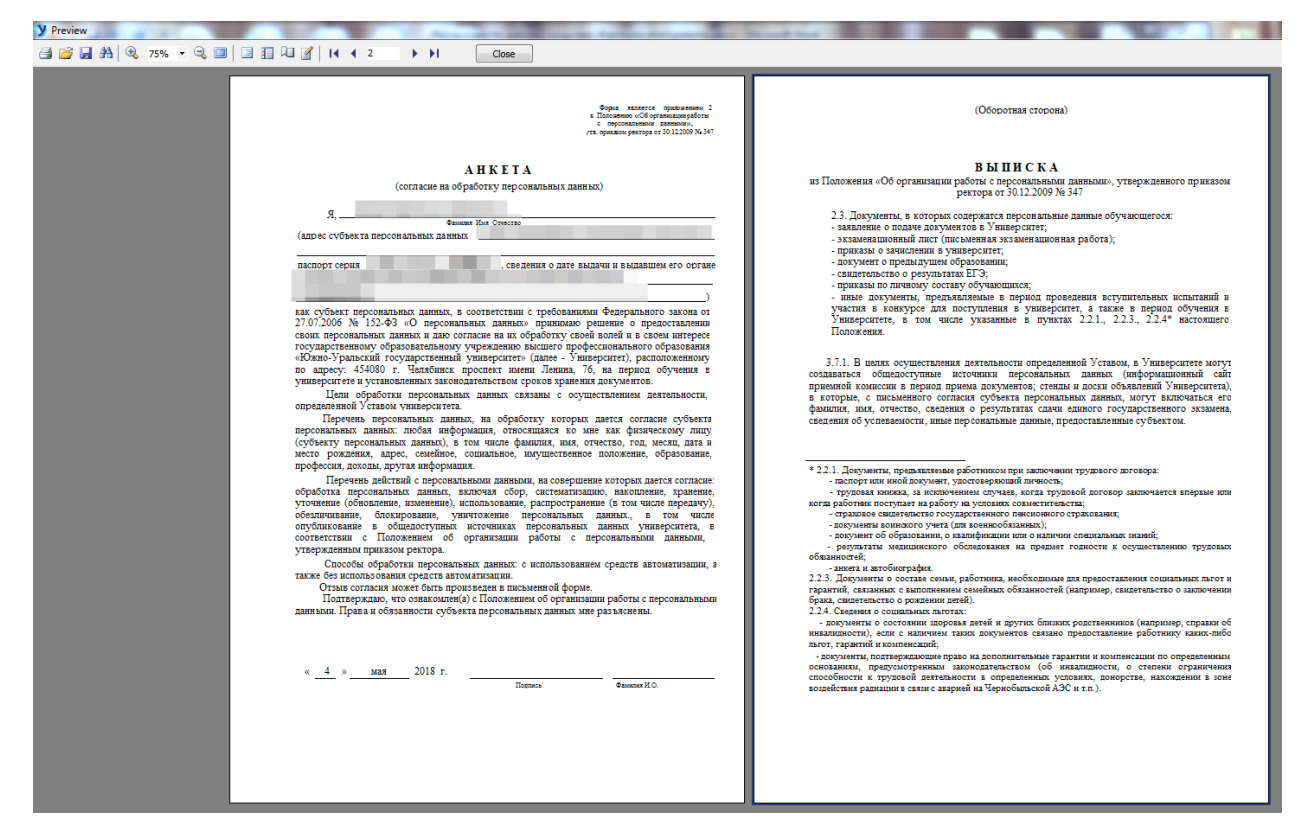

Для печати заявления необходимо нажать кнопку с символом принтера в левом верхнем углу формы просмотра.

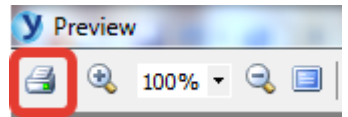

В открывшемся диалоговом окне печати выставить необходимые настройки и нажать на кнопку ОК.

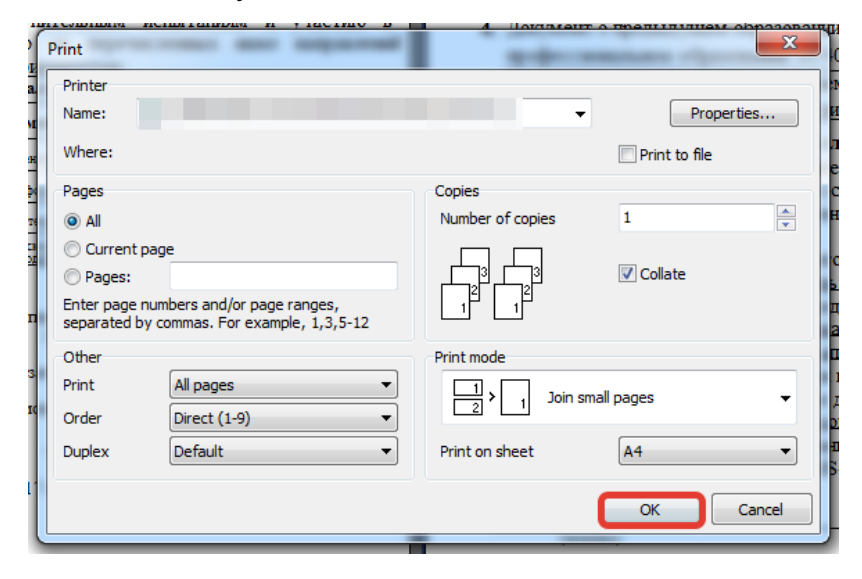

Для печати полного списка абитуриентов необходимо выбрать пункт меню «Печать списка абитуриентов».

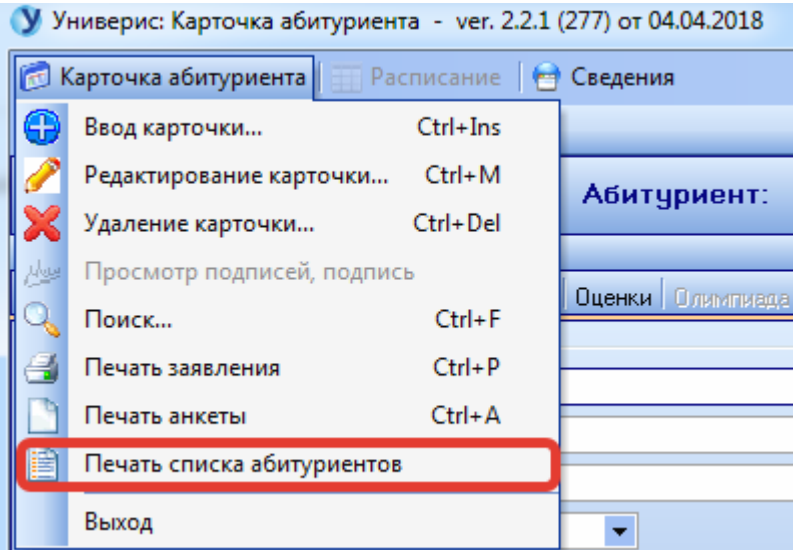

После выбора пункта «Печать списка абитуриентов» откроется форма предварительного просмотра документа, где будет указаны данные абитуриентов.

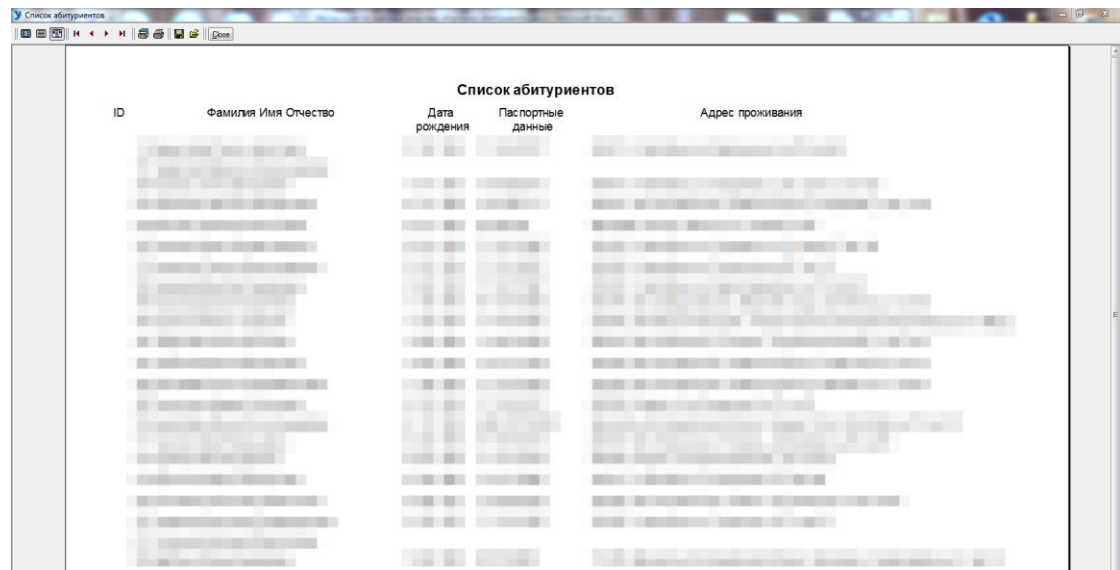

Панель настроек документа содержит следующие кнопки (слева направо): просмотр данных в формате листа, просмотр данных в 100% масштабе, просмотр данных в формате по ширине страницы, кнопки навигации по списку, настройки печати, печать, сохранения списка, загрузка списка, закрытие формы.

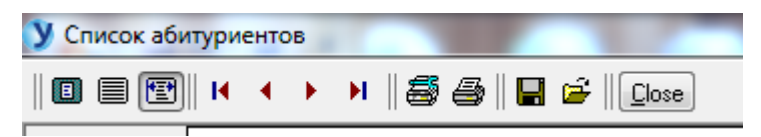

Для печати заявления необходимо нажать кнопку с символом принтера в панели настроек документа.

Операторы Регистрационного центра не имеют прав работы с пунктом меню «Расписание». Работа с указанным пунктом меню осуществляется уполномоченными сотрудниками с назначенными для этого правами.

Пункт меню «Расписание» доступен пользователям центральной приемной комиссии.

В данном пункте меню содержится перечень функций для работы с расписанием экзаменов, консультаций, а также в данном пункте представлен инструментарий для оценки наполняемости аудиторий.

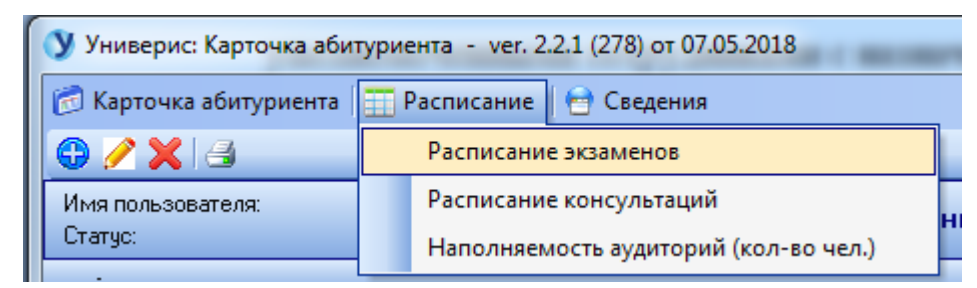

Для того, чтобы просмотреть расписание экзаменов, необходимо выбрать пункт «Расписание экзаменов». Для того, чтобы просмотреть расписание консультаций, необходимо выбрать пункт «Расписание консультаций».

Для оценки наполняемости аудиторий необходимо выбрать пункт меню «Наполняемость аудиторий».

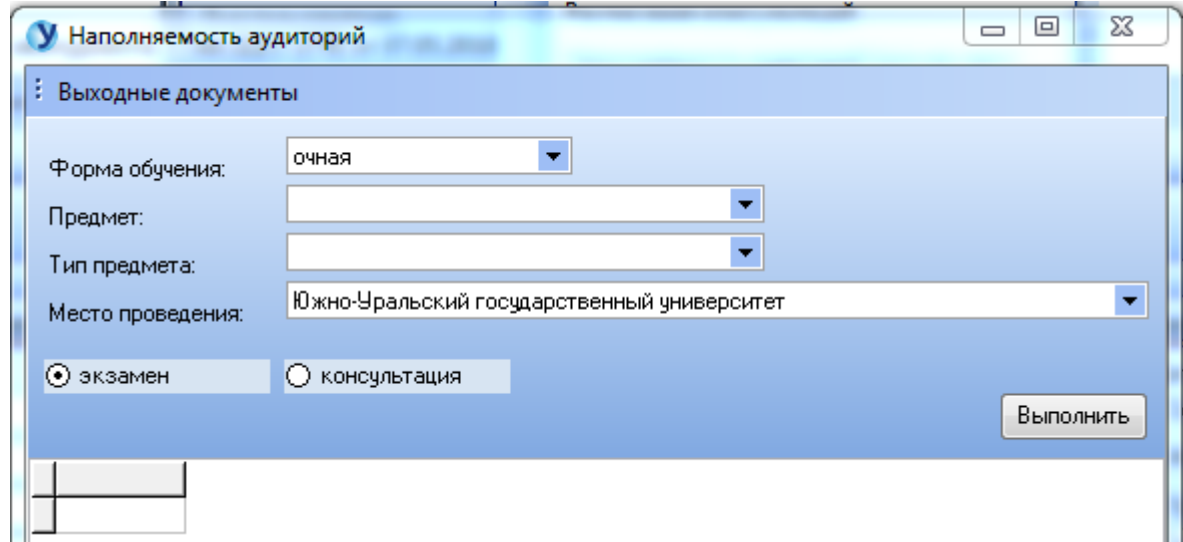

В открывшейся форме выбрать форму обучения, предмет, тип предмета, а также место проведения, далее выбрать экзамен или консультацию и нажать кнопку «Выполнить» для просмотра результатов.

Пункт меню «Сведения» содержит пункты: что нового и о программе.

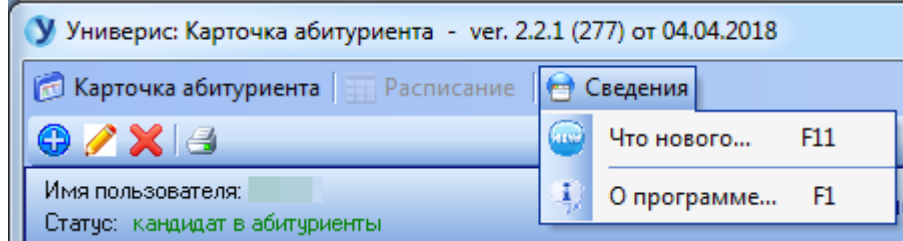

В разделе меню «Что нового» представлен список последних обновлений и ключевых изменений в программе.

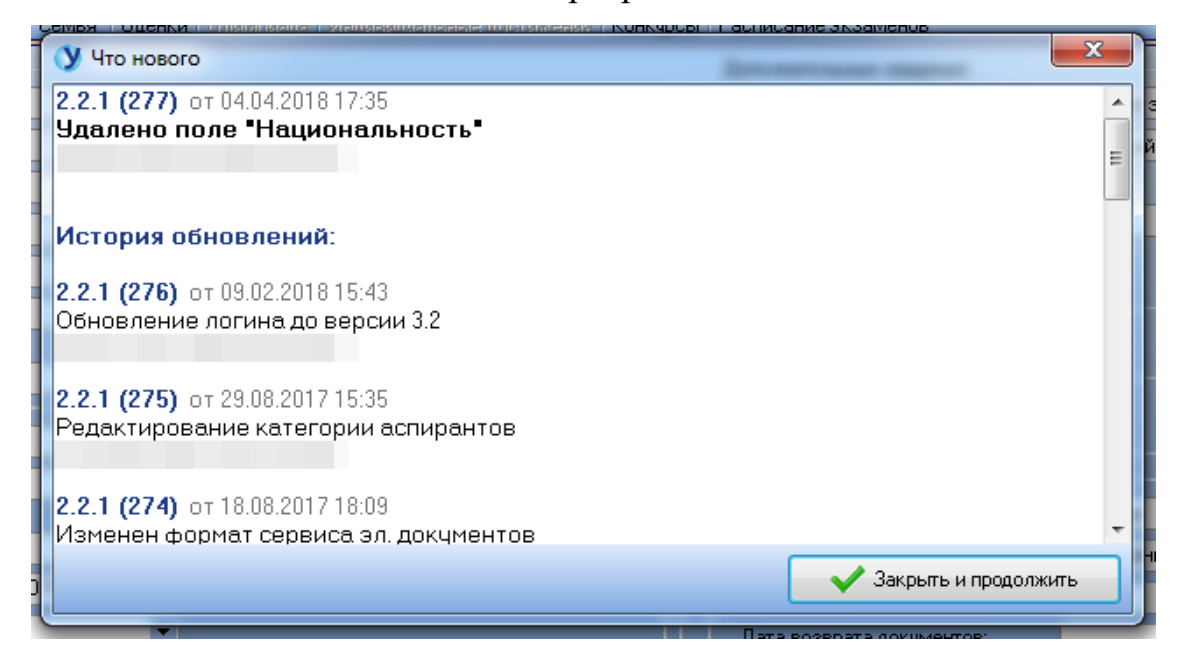

В разделе меню «О программе» представлена общая информация о пользователе программы, а также контактные данные разработчика.

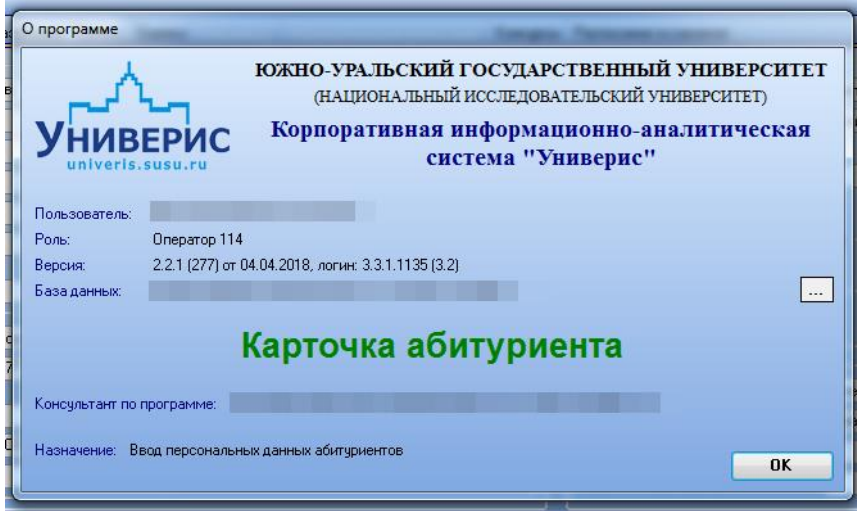

### **1.2 Панель кнопок для работы с карточкой абитуриента**

<span id="page-12-0"></span>На панели продублированы основные кнопки для работы с карточкой абитуриента (слева направо): ввод карточки абитуриента, редактирование карточки абитуриента, удаление карточки абитуриента, печать заявления.

Функционал по печати заявления был описан ранее.

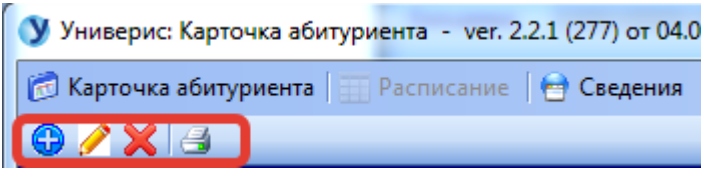

### **1.3 Панель представления общих данных и поиска**

<span id="page-12-1"></span>На панели представлена информация об имени пользователя, его текущем статусе, информация о фамилии, имени, отчестве, а также поле для поиска абитуриента по его личному номеру.

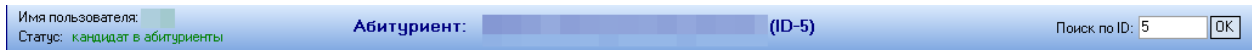

### **1.4 Разделы для ввода данных**

<span id="page-12-2"></span>Ввод информации об абитуриенте осуществляется по ряду разделов: основные данные, адрес, образование, семья, оценки, олимпиада, индивидуальные достижения, конкурсы, расписание экзаменов.

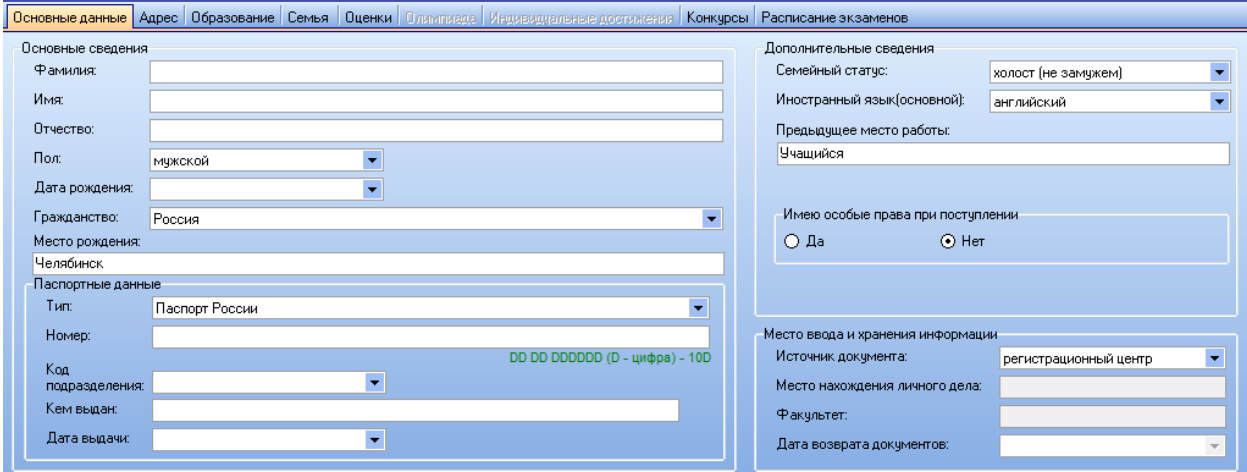

Операторы Регистрационного центра имеют ограниченный функционал и не имеют возможности ввода данных в раздел «Олимпиада» и «Индивидуальные достижения».

Ввод информации в указанные разделы осуществляется уполномоченными сотрудниками с назначенными для этого правами.

#### **1.5 Панель навигации по данным**

<span id="page-13-0"></span>Панель навигации по данным позволяет осуществлять навигацию по данным, тем самым делая процедуру работы с данными более комфортной.

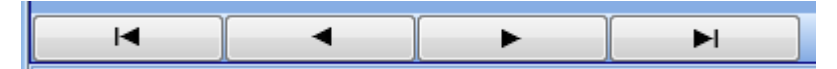

Панель навигации по данным содержит следующие кнопки (слева направо): кнопка возврата в начало списка абитуриентов, кнопка перехода на предыдущую запись, кнопка перехода на последующую запись, кнопка перехода в конец списка абитуриентов.

#### **1.6 Панель функциональных кнопок**

<span id="page-13-1"></span>Панель функциональных кнопок содержит несколько групп кнопок. Первая из них - это панель функциональных кнопок содержит блок кнопок для сохранения данных и отката данных.

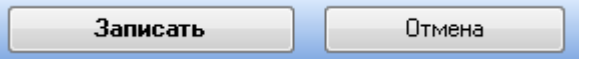

Кнопка «Записать» позволяет сохранить введенные или отредактированные данные. Также в процессе заполнения данных об абитуриенте программа уведомляет пользователя о необходимости промежуточного сохранения.

Кнопка «Отмена» позволяет откатить внесенные изменения, если они еще не были сохранены. Вторая панель кнопок представлена кнопками просмотра документов, печати заявления и перехода в модуль «Архивариус» для завершения бизнес-процесса регистрации заявления абитуриента.

**Электронные документы 9** Печать заявления Корректировал: [111]

Также в левой части панели кнопок расположен лог изменений текущей карточки абитуриента.

### **2. Ввод данных об абитуриенте**

<span id="page-14-0"></span>Ввод данных об абитуриенте осуществляется последовательно по разделам. Поочередно необходимо заполнить разделы: основные данные, адрес, образование, семья, оценки, олимпиада, индивидуальные достижения, конкурсы, расписание экзаменов.

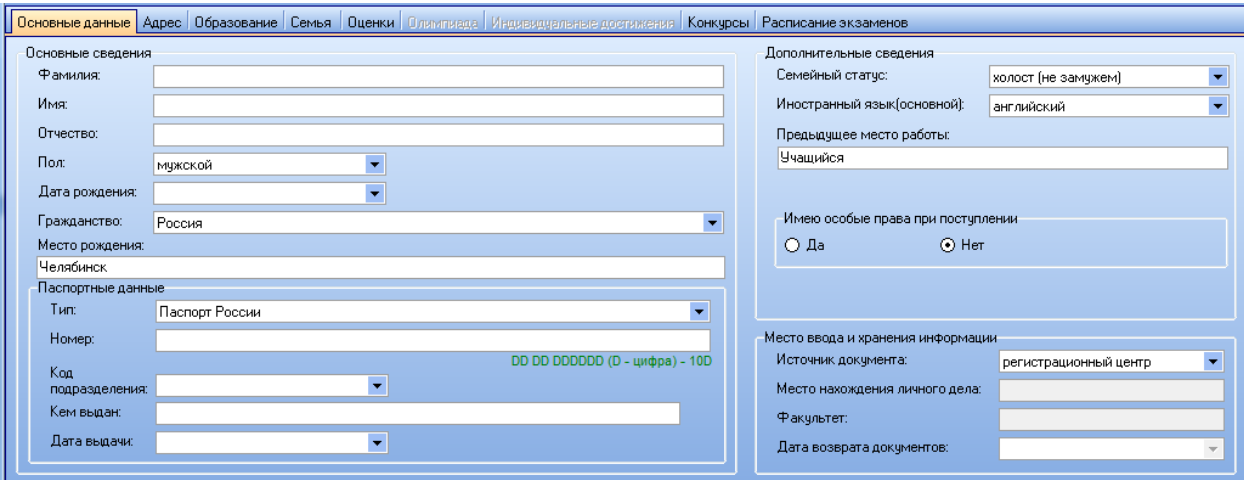

### <span id="page-14-1"></span>**2.1 Ввод основной информации об абитуриенте**

Раздел предназначен для ввода основных данных абитуриента и содержит нескольк групп данных для заполнения.

Первым шагом необходимо заполнить группу данных под названием «Основные сведения».

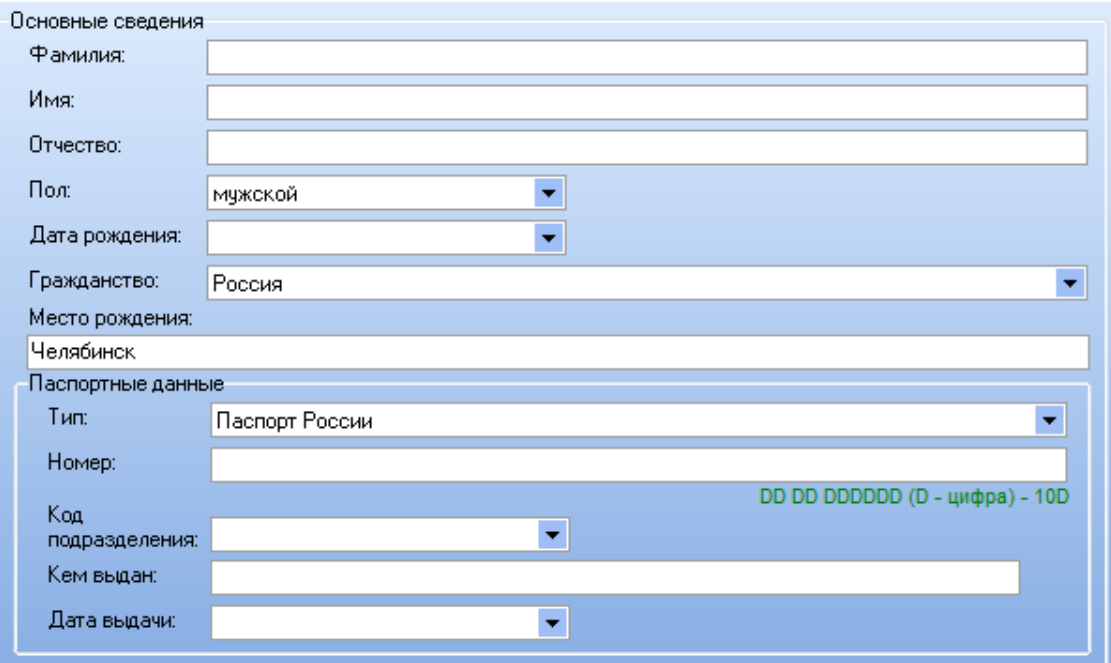

В процессе заполнения основных сведений необходимо внести информацию о фамилии, имени, отчестве абитуриента, выбрать его пол из выпадающего списка, выбрать его дату рождения из выпадающего списка, а также указать гражданство и место рождения.

Далее необходимо заполнить паспортные данные абитуриента, указав тип документа и его номер. В случае, если предъявлен паспорт России, необходимо также указать код подразделения, где был выдан паспорт, кем выдан паспорт, а также дату его выдачи.

Следующим шагом необходимо заполнить группу данных под названием «Дополнительные сведения».

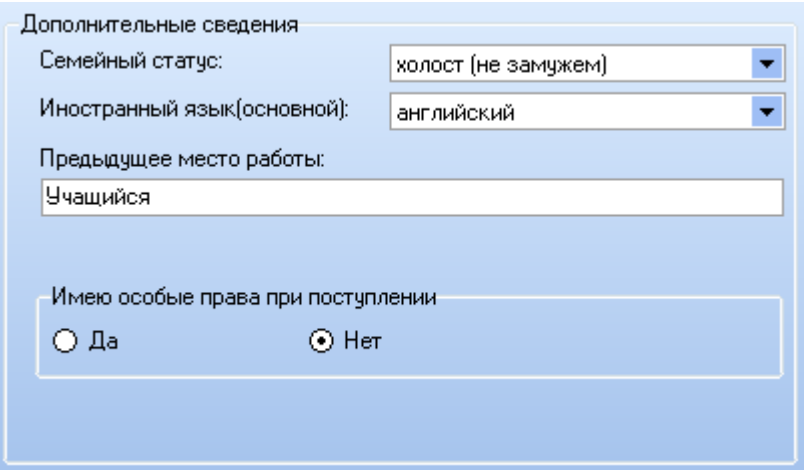

В указанной группе данных необходимо внести информацию о семейном статусе, владении иностранным языком, а также указать предыдущее место работы, по умолчанию предыдущим местом работы указывается «Учащийся». Также при необходимости необходимо указать, имеет ли абитуриент особые права при поступлении.

Последним шагом в данном разделе необходимо заполнить группу под названием «Место ввода и хранения информации».

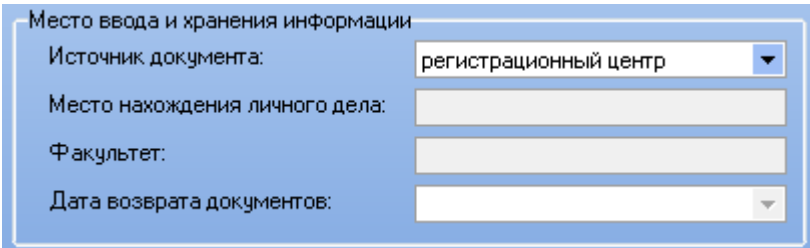

Для этого требуется указать источник документа, выбрав необходимый вариант из выпадающего списка. Для операторов Регистрационного центра это «Регистрационный центр», для сотрудников факультетов и филиалов «Факультет».

Для промежуточного сохранения введенных данных необходимо нажать кнопку «Записать».

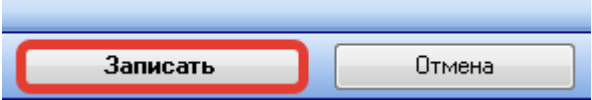

## <span id="page-16-0"></span>**2.2 Ввод контактной информации**

Раздел предназначен для ввода контактных данных абитуриента.

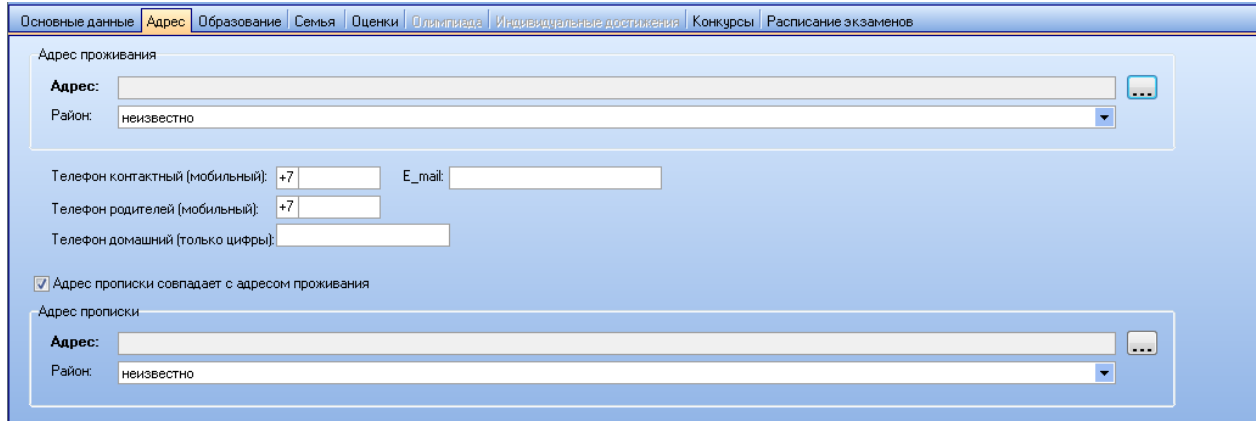

Первым шагом необходимо указать адрес проживания абитуриента. Для этого необходимо нажать кнопку «...».

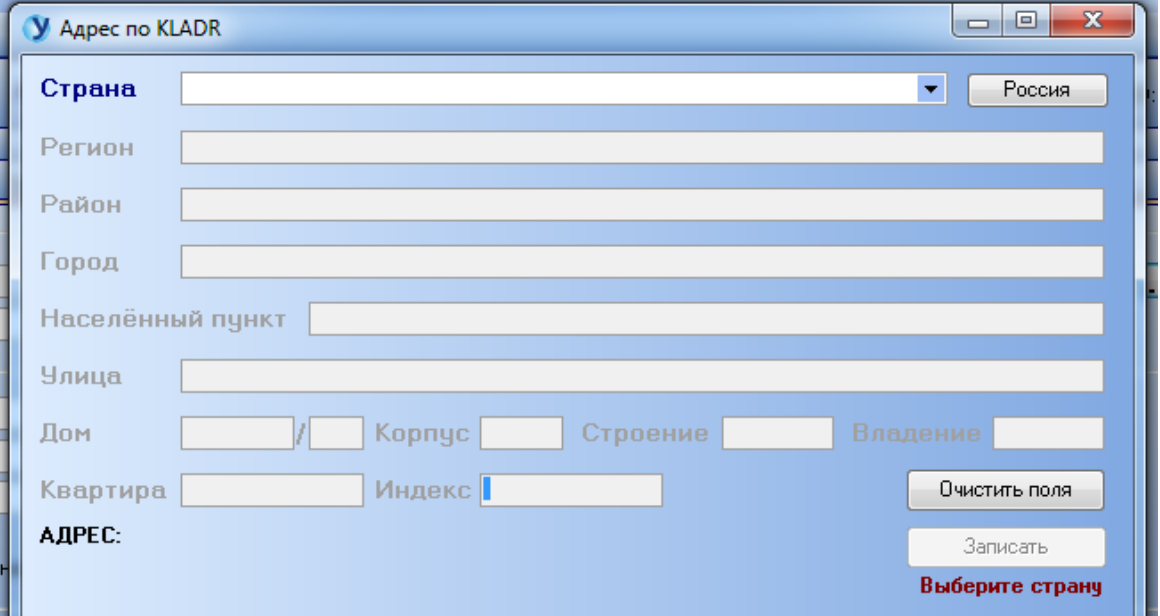

В открывшейся форме ввода необходимо ввести страну проживания.

Если выбирается страна Россия, то далее, используя выпадающие списки необходимо выбрать регион, район, город или населенный пункт, улицу, ввести в соотвествующие поля информацию о номере дома, номере квартиры и индексе.

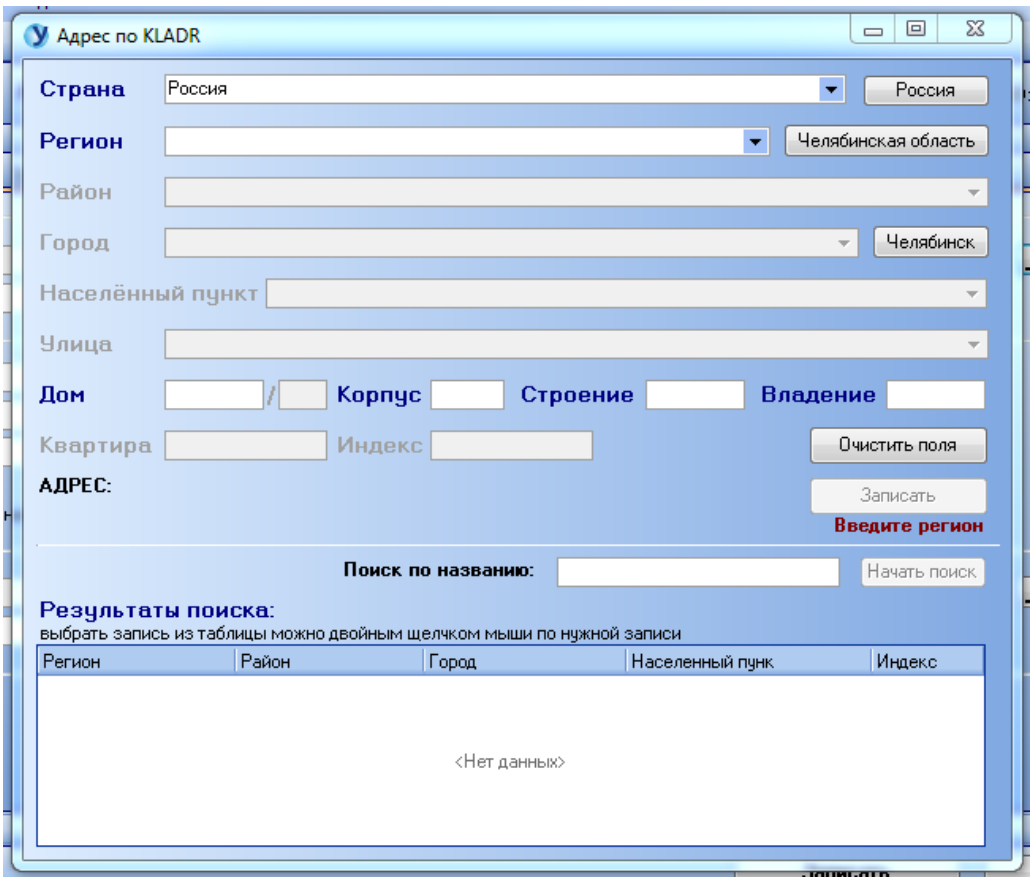

При необходимости возможно воспользоваться поиском по названию населенного пункта и выбрать необходимый вариант из таблицы результатов.

Если выбирается любая страна, кроме России, открывается базовая форма ввода адреса, где последовательно необходимо ввести в соответствующие поля информацию о регионе, районе проживания, городе или населенном пункте, улице, а также информацию о номере дома, номере квартиры и индексе.

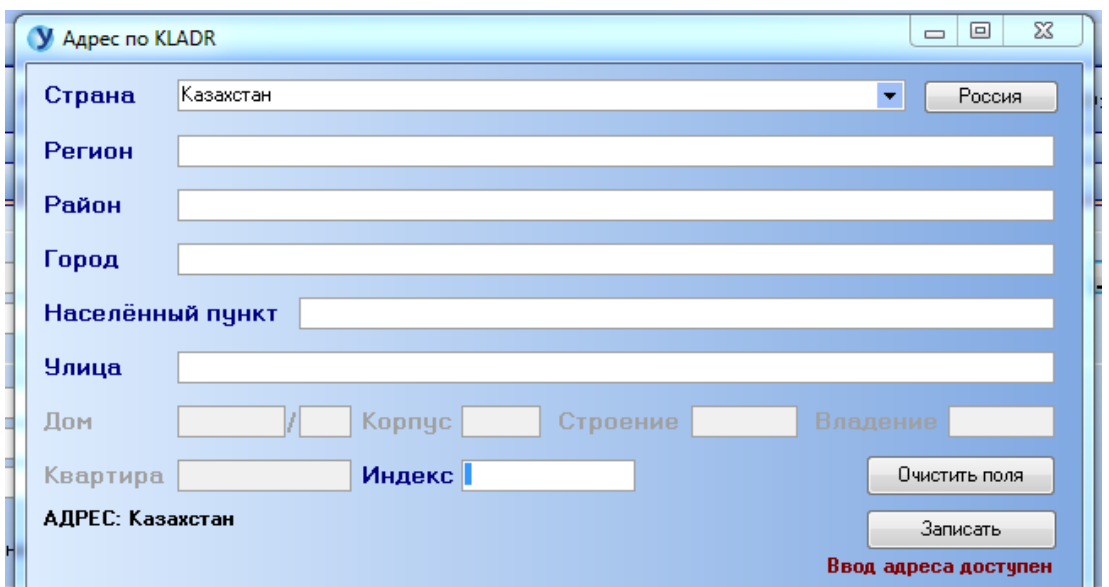

Для внесения информации об адресе необходимо нажать кнопку «Записать» после заполнения всех данных в форме ввода адреса.

В случае, если введенный адрес относится к городу Челябинск, необходимо выбрать район проживания из выпадающего списка.

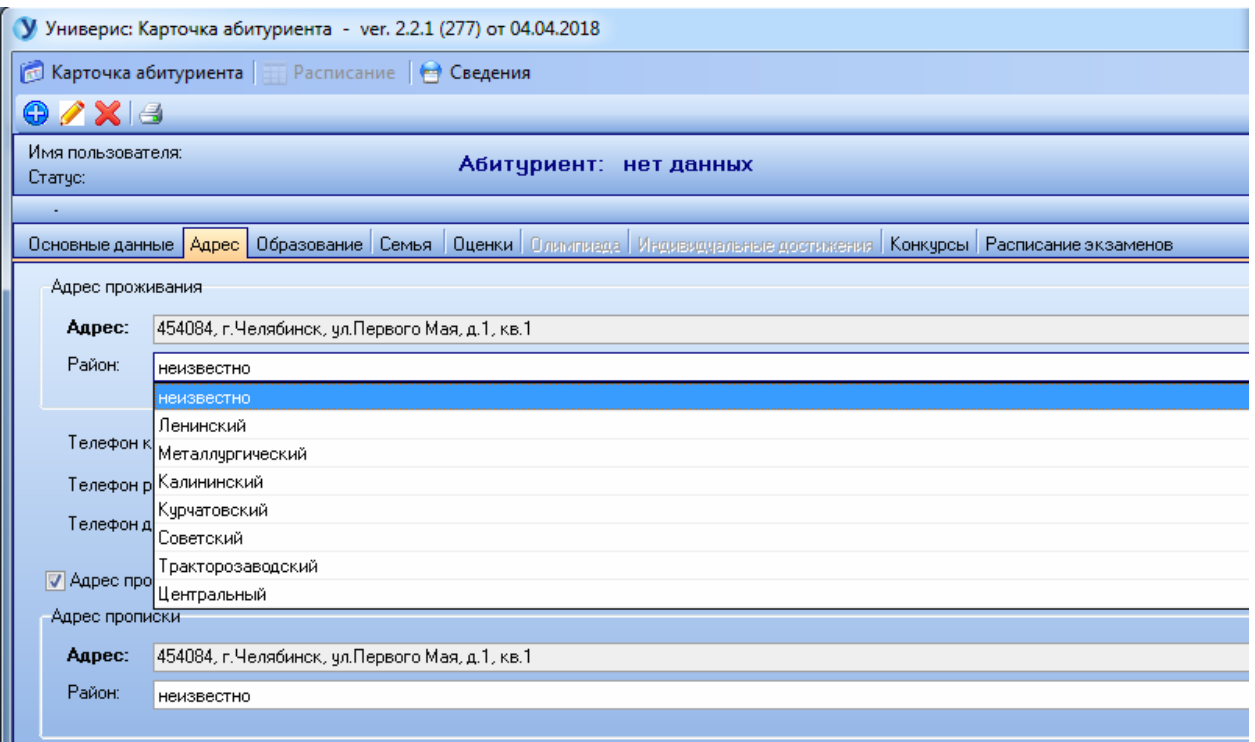

Далее необходимо ввести контактные телефоны: мобильный телефон, мобильный телефон родителей, а также домашний телефон при его наличии. Также требуется ввести адрес электронной почты.

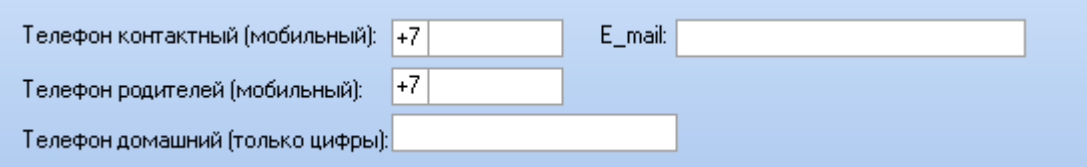

По умолчанию считается, что адрес проживания совпадает с адресом прописки, поэтому информация, введенная в поле адреса проживания дублируется с информацией в поле адреса прописки.

Для ситуации, когда адрес проживания не совпадает с адресом прописки, необходимо снять галочку «Адрес прописки совпадает с адресом проживания» и ввести адрес прописки аналогично адресу проживания, нажав кнопку «...» в поле адреса прописки.

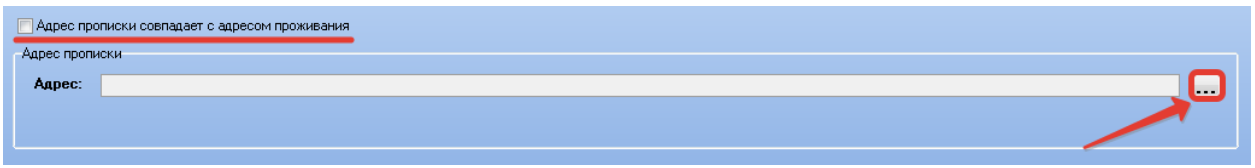

Для промежуточного сохранения введенных данных необходимо нажать кнопку «Записать».

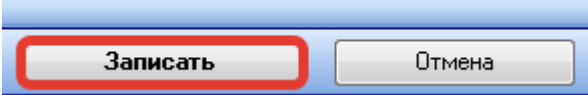

# <span id="page-19-0"></span>**2.3 Ввод информации об образовании**

Раздел предназначен для ввода данных об образовании абитуриента и содержит нескольк групп данных для заполнения.

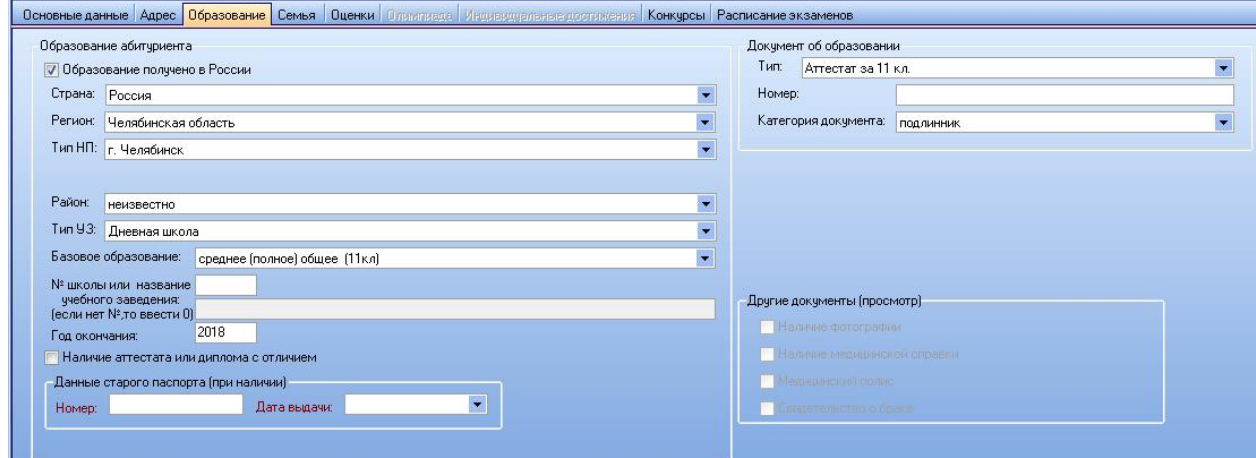

Первым шагом необходимо заполнить группу данных под названием «Образование абитуриента».

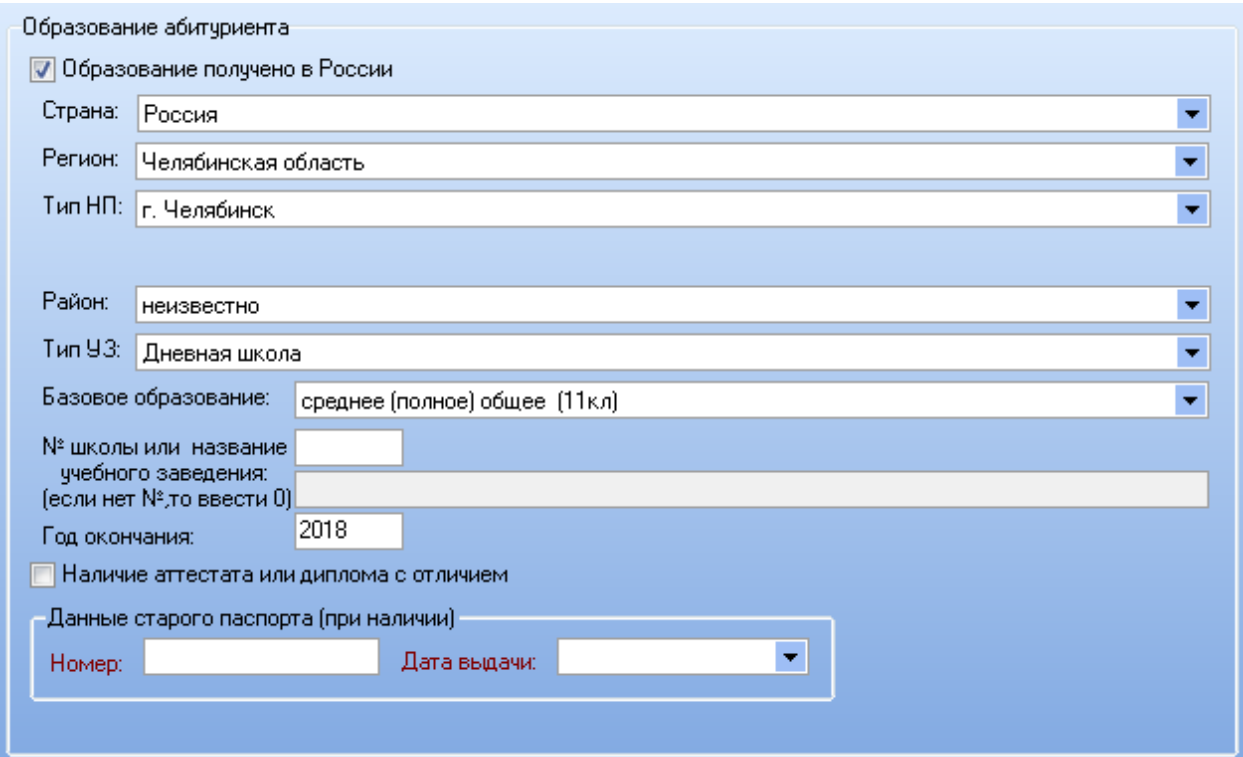

Необходимо последовательно заполнить информацию о том, получено ли образование в России, а также выбрать из выпадающего списка страну, в которой было получено образование. Далее необходимо выбрать из выпадающего списка регион получения образования, если образование было получено в России, а также выбрать в зависимости от региона получения образования из выпадающего списка тип населенного пункта, в котором было получено образование.

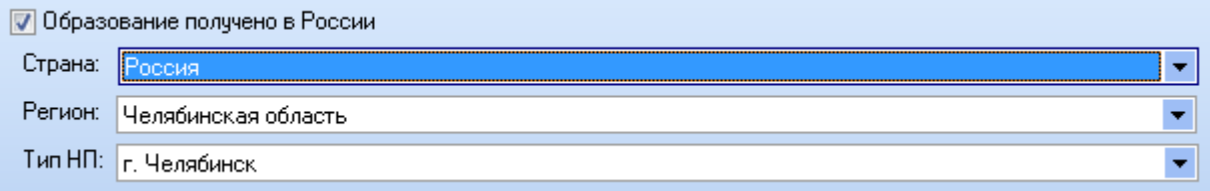

Если образование было получено в г. Челябинск, то далее необходимо выбрать из выпадающего списка район г. Челябинска, в котором располагается учебное заведение.

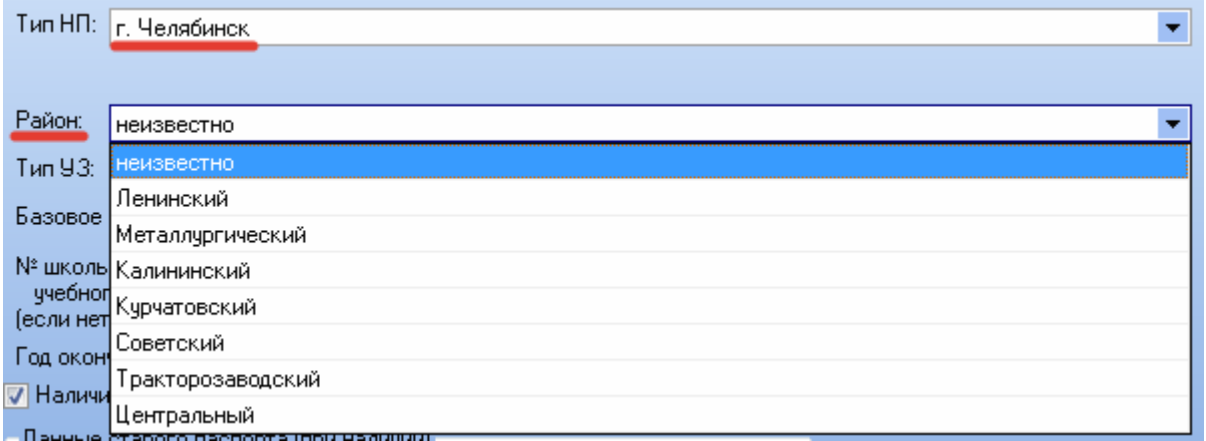

Если образование было получено в городе Челябинской области, то далее необходимо выбрать из выпадающего списка город Челябинской области, в котором располагается учебное заведение.

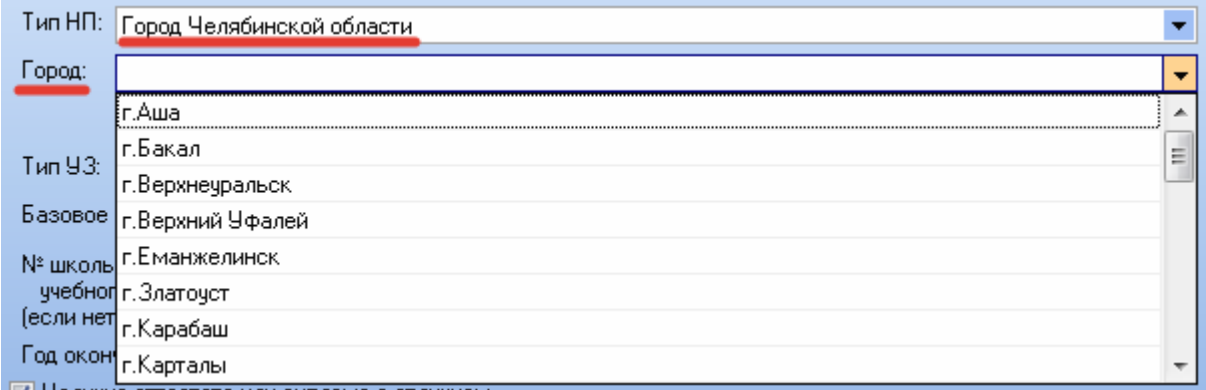

Если образование было получено в районе Челябинской области, то далее необходимо выбрать из выпадающего списка район Челябинской области, в котором располагается учебное заведение.

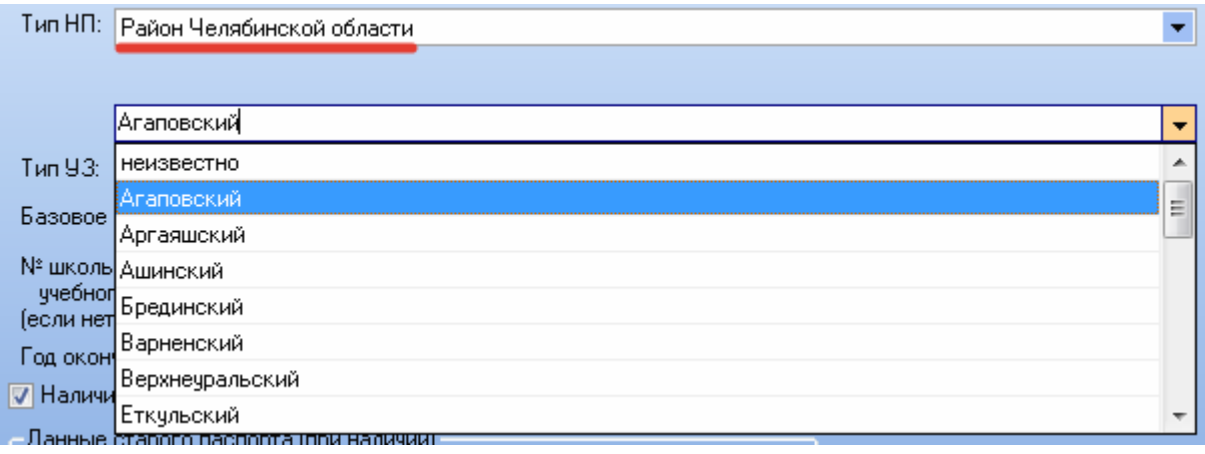

Далее необходимо указать информацию об учебном заведении: его тип, полученное базовое образование, номер учебного заведение или его название

(при наличии), а также год окончания учебного заведения и признак наличия

аттестата или диплома с отличием.

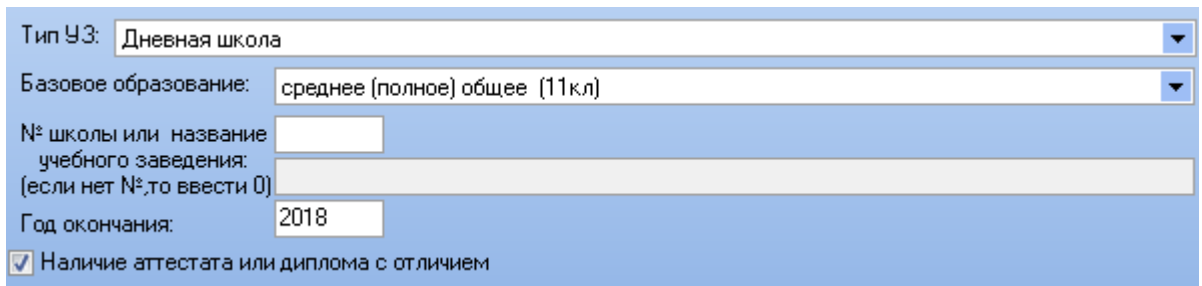

При наличии факта смены паспорта после окончания учебного заведения, необходимо указать данные старого паспорта: его номер и дату выдачи.

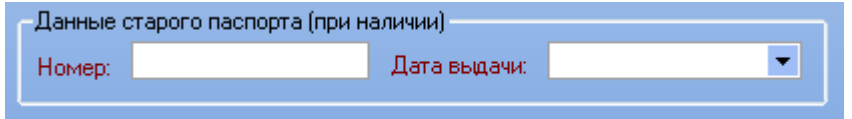

Следующим шагом необходимо заполнить группу данных под названием «Документ об образовании».

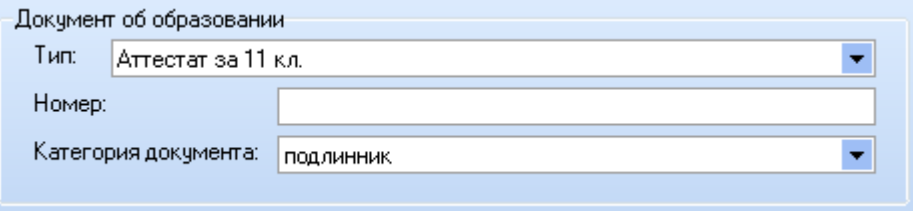

Требуется указать тип документа об образовании, его номер, а также выбрать категорию документа из выпадающего списка.

Для промежуточного сохранения введенных данных необходимо нажать кнопку «Записать».

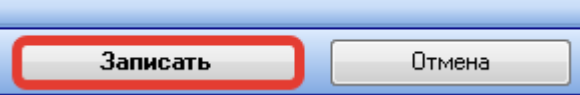

## <span id="page-23-0"></span>**2.4 Ввод информации о семье**

Раздел предназначен для ввода данных о семье абитуриента.

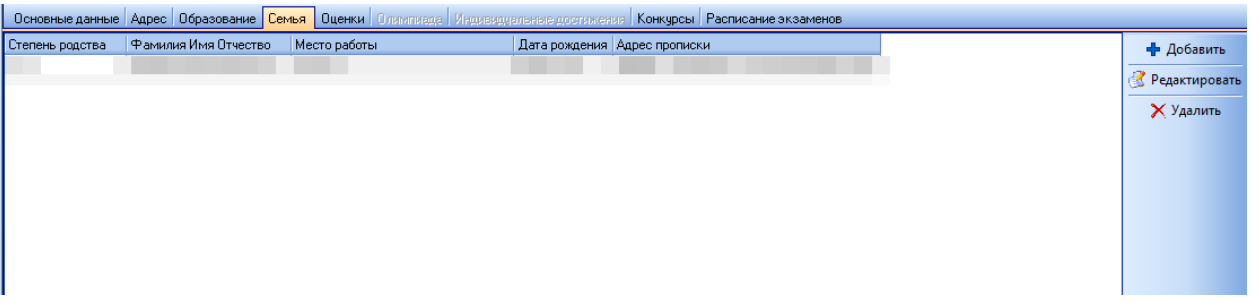

В правой части формы расположен ряд кнопок для работы с записями о членах семьи. С их помощью можно добавлять записи, редактировать и удалять записи.

Для добавления записи о члене семьи необходимо нажать кнопку «Добавить».

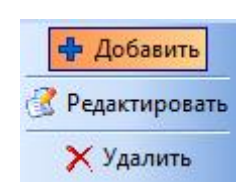

После нажатия кнопки «Добавить» откроется форма ввода члена семьи.

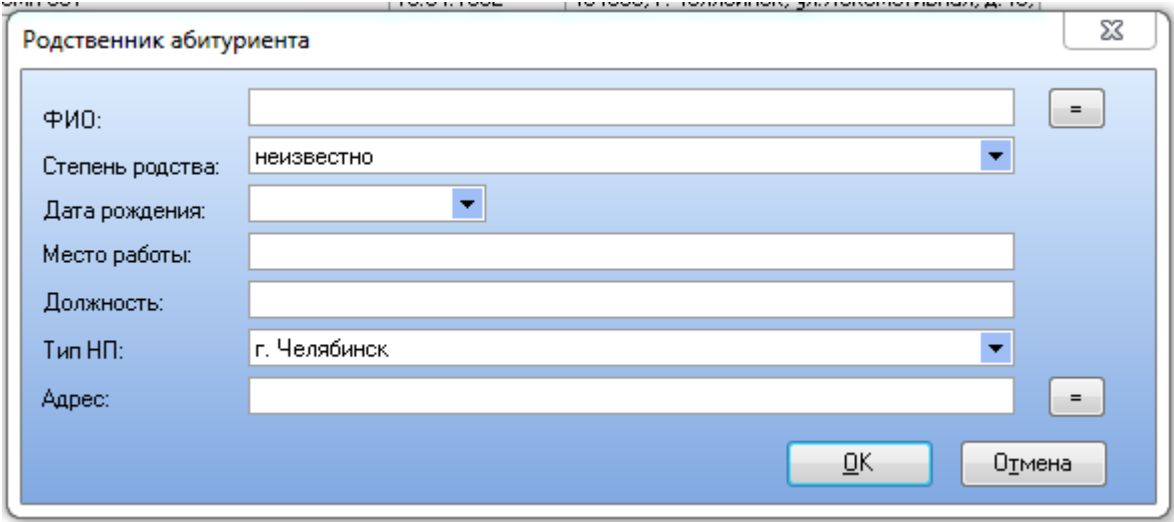

В форме необходимо ввести в соотвествующее поле фамилию, имя, отчество члена семьи, выбрать из выпадающего списка степень родства, ввести дату рождения.

Для того, чтобы в поле «ФИО» автоматически записать фамилию абитуриента, необходимо нажать кнопку с символом «=» напротив данного поля.

ФИ0:

Далее требуется внести информацию о месте работы, должности члена семьи, а также выбрать из выпадающего списка тип населенного пункта и адрес проживания.

Для того, чтобы автоматически записать в поле «Адрес» адрес проживания абитуриента, необходимо нажать кнопку с символом «=» напротив данного поля.

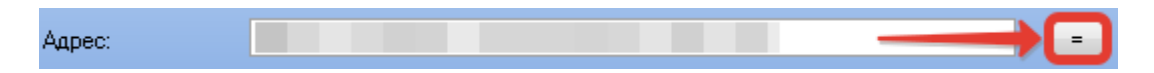

Для сохранения данных необходимо нажать кнопку «ОК». После сохранения запись о члене семьи появится в таблице.

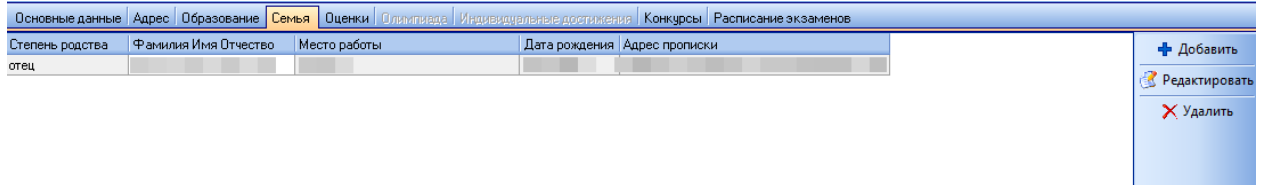

Для редактирования информации о члене семьи необходимо выбрать соответствующую запись в таблице, затем нажать кнопку «Редактировать».

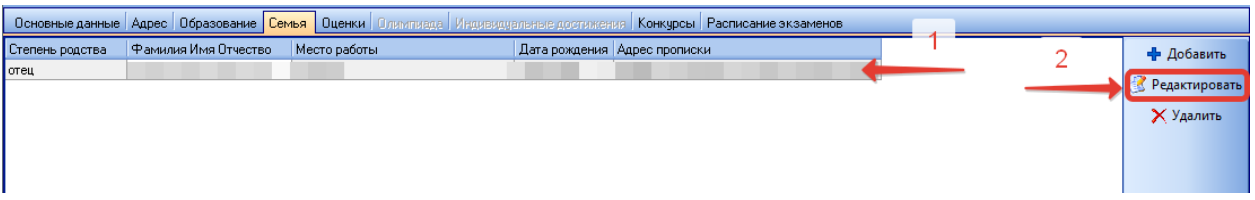

В открывшейся форме можно будет отредактировать необходимые данные о члене семьи. Для сохранения измененных данных необходимо нажать кнопку «ОК».

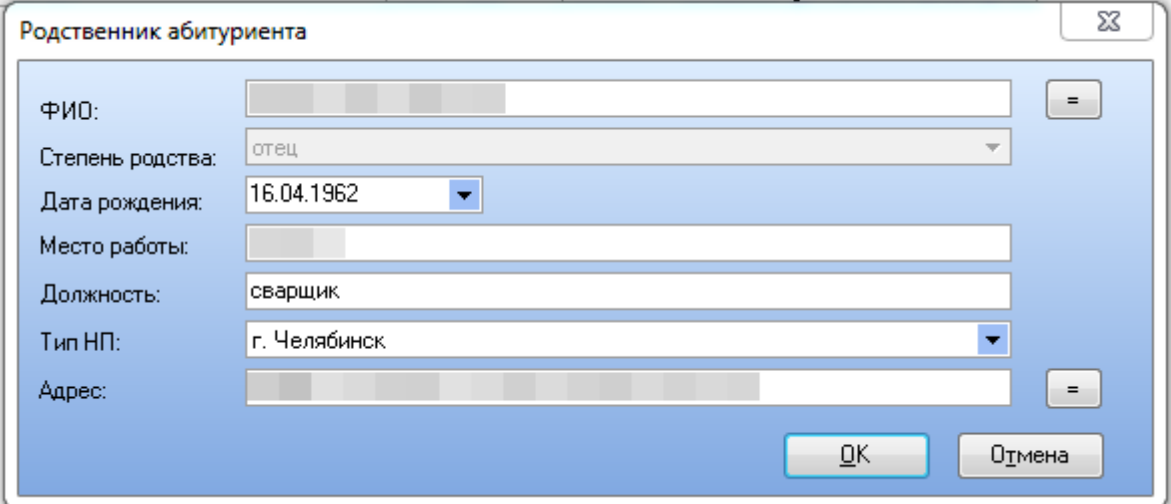

Для удаления записи о члене семьи необходимо выбрать соответствующую запись в таблице, затем нажать кнопку «Удалить».

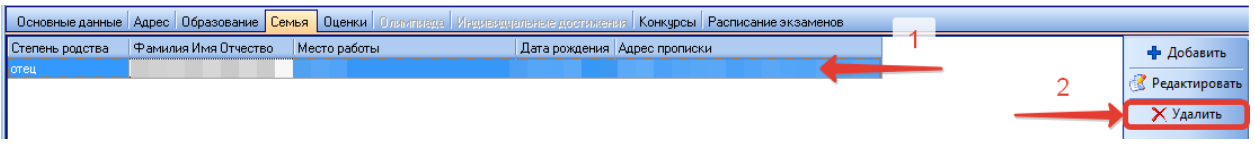

## <span id="page-25-0"></span>**2.5 Ввод информации об оценках**

Раздел предназначен для ввода данных об оценках абитуриента. Данный раздел представлен двумя блоками: оценки ЕГЭ и оценки ЮУрГУ, олимпиада, оценки аттестата.

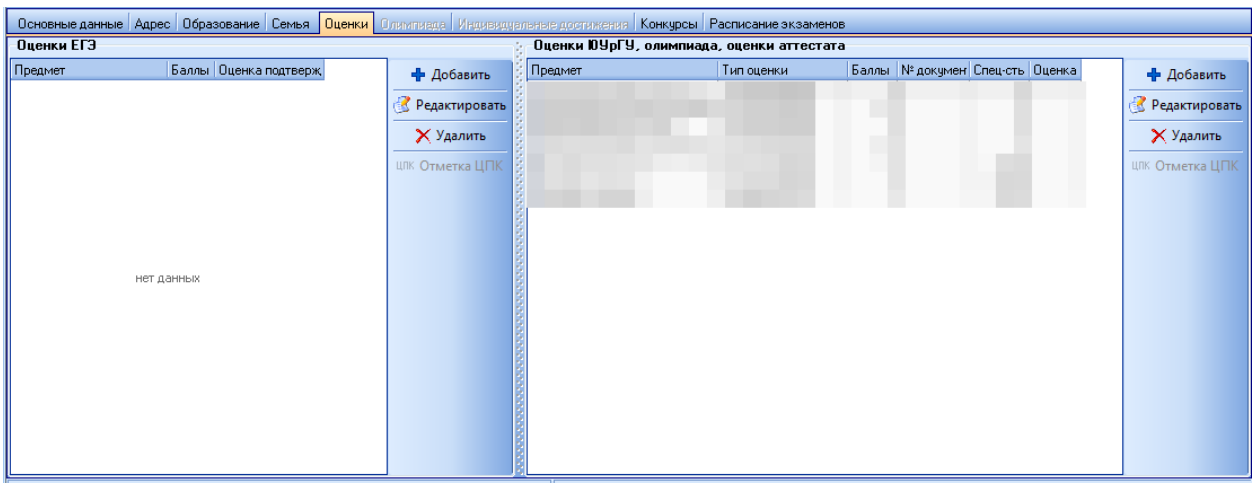

В правой части блока «Оценки ЕГЭ» расположен ряд кнопок для работы с записями о результатах сдачи ЕГЭ. С их помощью можно добавлять записи, редактировать и удалять записи.

Для добавления записи о результате ЕГЭ необходимо нажать кнопку «Добавить».

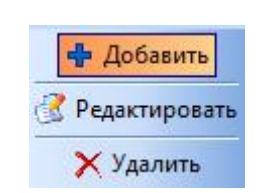

В открывшейся форме необходимо выбрать сданный предмет и ввести количество полученных баллов.

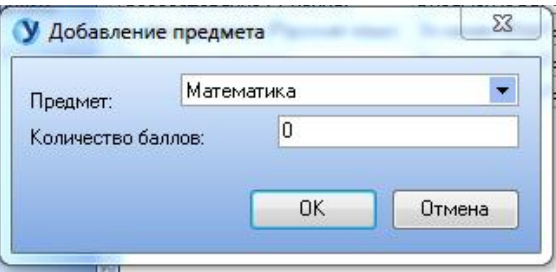

Для сохранения результата сдачи ЕГЭ необходимо нажать кнопку «ОК».

Для редактирования результата сдачи ЕГЭ необходимо выделить соответствующую запись в таблице и нажать на кнопку «Редактировать».

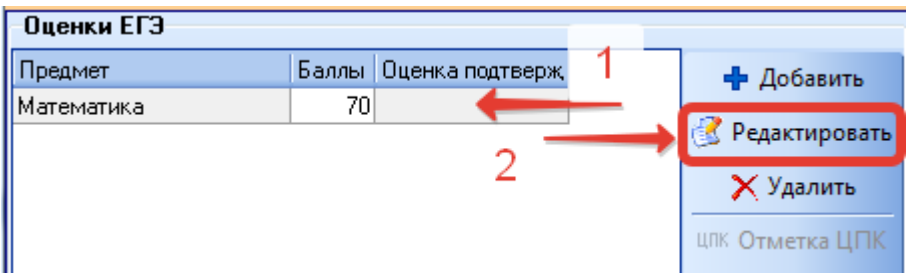

В открывшейся форме необходимо внести необходимые изменения и нажать на кнопку «ОК» для сохранения результатов.

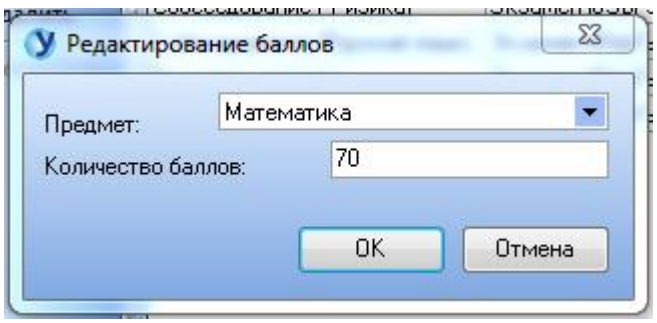

Для удаления записи о результате ЕГЭ необходимо выделить соответствующую запись в таблице и нажать на кнопку «Удалить».

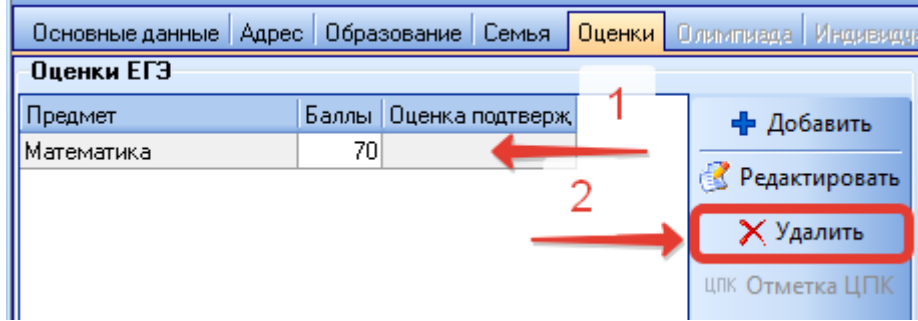

В правой части блока «Оценки ЮУрГУ, олимпиада, оценки аттестата» расположен ряд кнопок для работы записями об оценках. С их помощью можно добавлять записи, редактировать и удалять записи.

Операторы Регистрационного Центра имеют полномочия только для внесения данных о среднем балле аттестата.

Для добавления записи о среднем балле аттестата необходимо нажать кнопку «Добавить». В открывшейся форме необходимо ввести средний балл аттестата, умноженный на 100, а также номер документа об образовании, подтверждающего данную информацию.

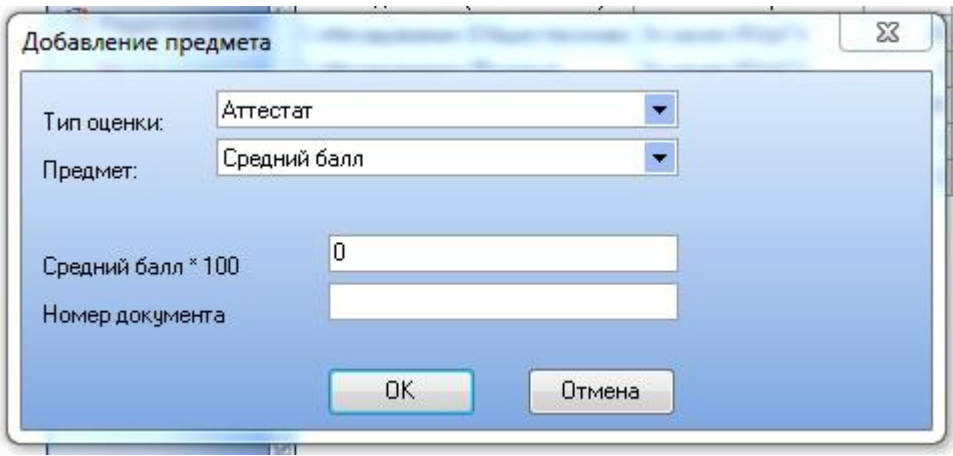

Для сохранения измененных данных необходимо нажать кнопку «ОК».

Для редактирования среднего балла аттестата необходимо выделить соответствующую запись в таблице и нажать на кнопку «Редактировать».

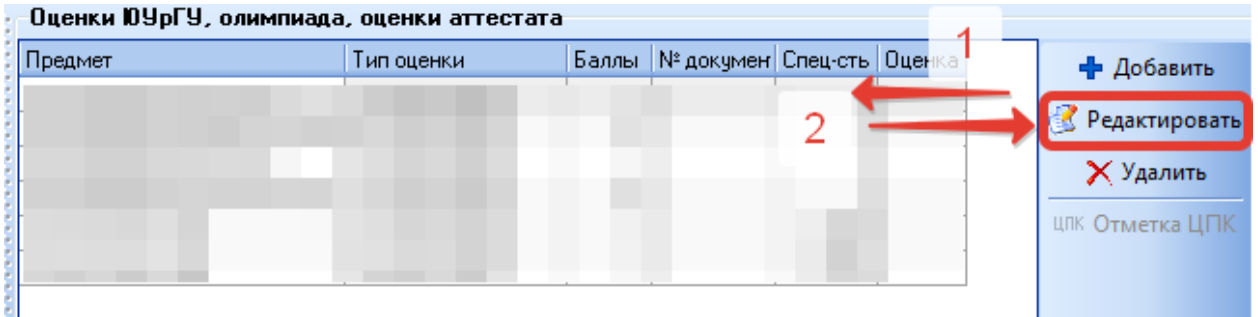

Для удаления балла аттестата необходимо выделить соответствующую запись в таблице и нажать на кнопку «Удалить».

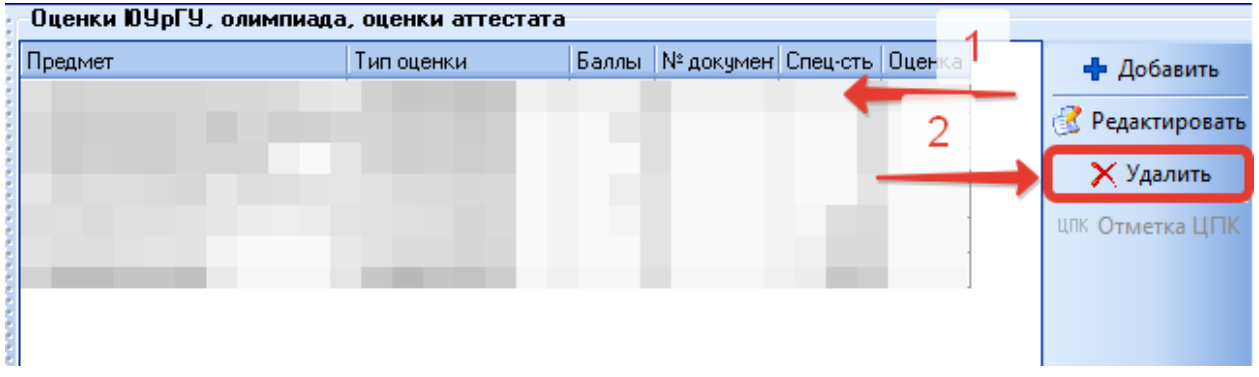

### <span id="page-28-0"></span>**2.6 Ввод информации об индивидуальных достижениях**

Раздел предназначен для ввода индивидуальных достижений абитуриентов.

Полномочиями для ввода индивидуальных достижений обладают сотрудники центральной приемной комиссии и членам приемных комиссий факультетов и филиалов.

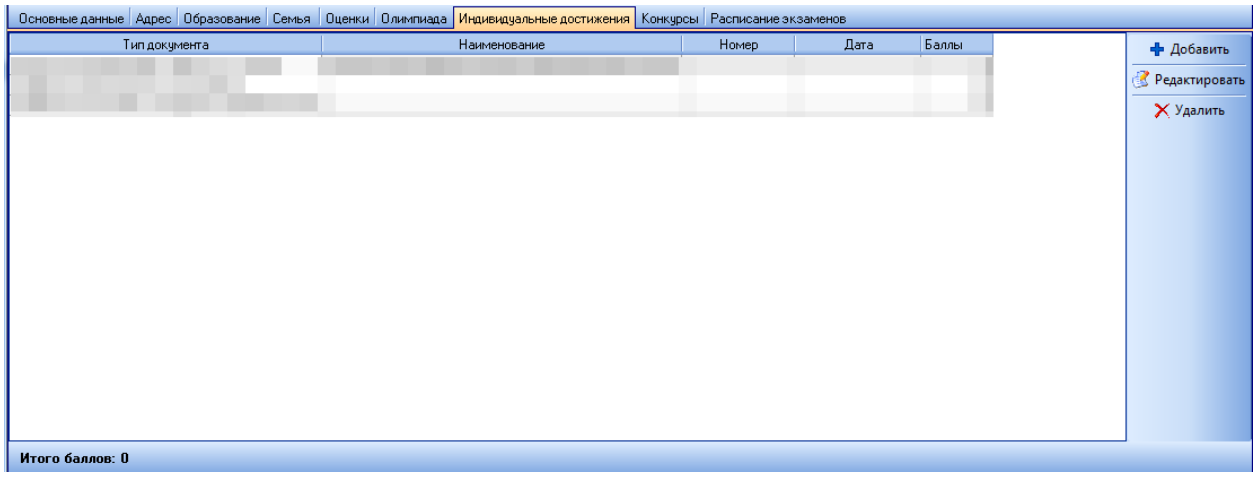

В правой части формы расположен ряд кнопок для работы с записями об индивидуальных достижениях. С их помощью можно добавлять записи, редактировать и удалять записи.

Для добавления записи об индивидуальном достижении необходимо нажать кнопку «Добавить».

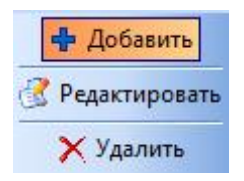

В открывшейся форме необходимо из выпадающих списков выбрать тип документа, его наименование, ввести номер документа и дату. Для сохранения информации необходимо нажать кнопку «ОК».

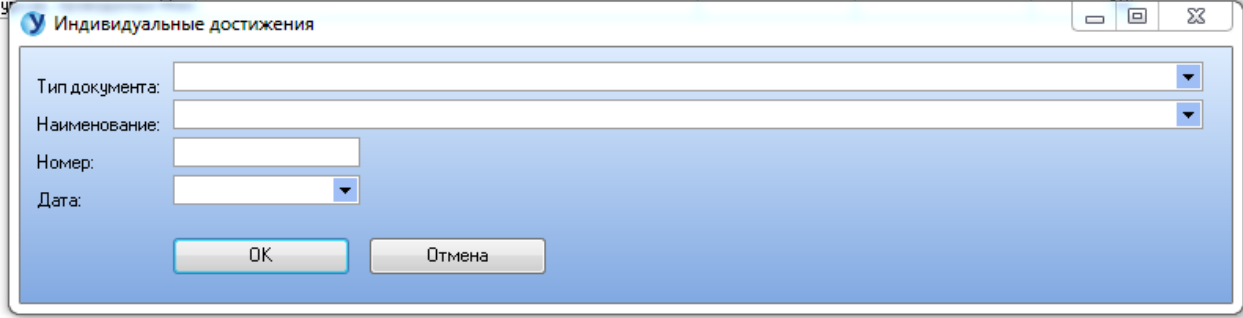

Для редактирования записи об индивидуальном достижении необходимо выделить соответствующую запись в таблице и нажать на кнопку «Редактировать».

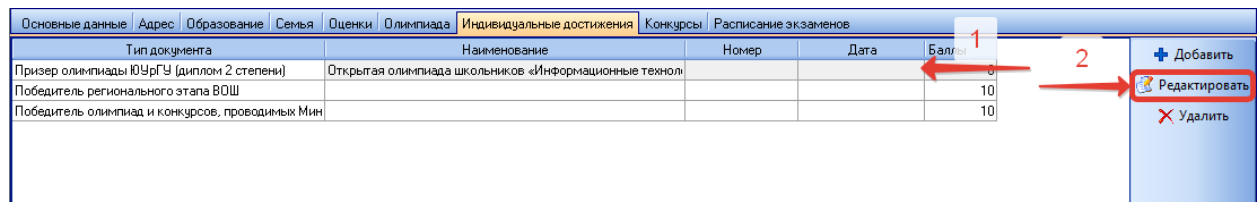

В открывшейся форме необходимо внести необходимые изменения и нажать на кнопку «ОК» для сохранения результатов.

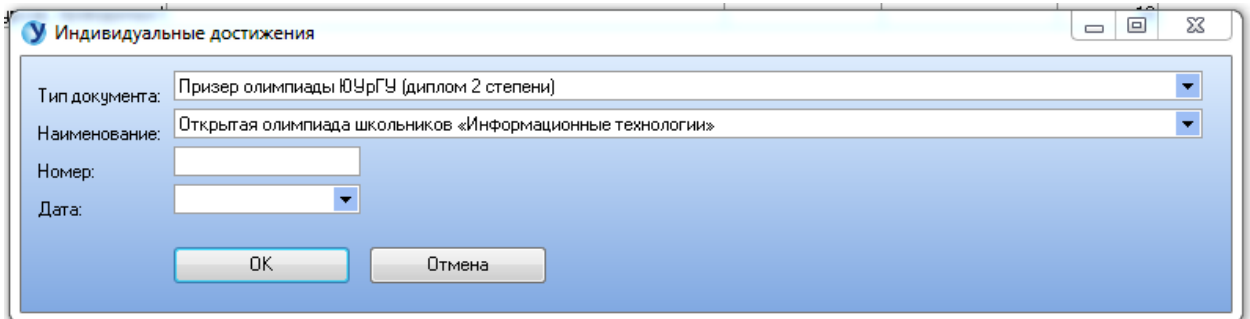

Для удаления записи об индивидуальном достижении необходимо выделить соответствующую запись в таблице и нажать на кнопку «Удалить».

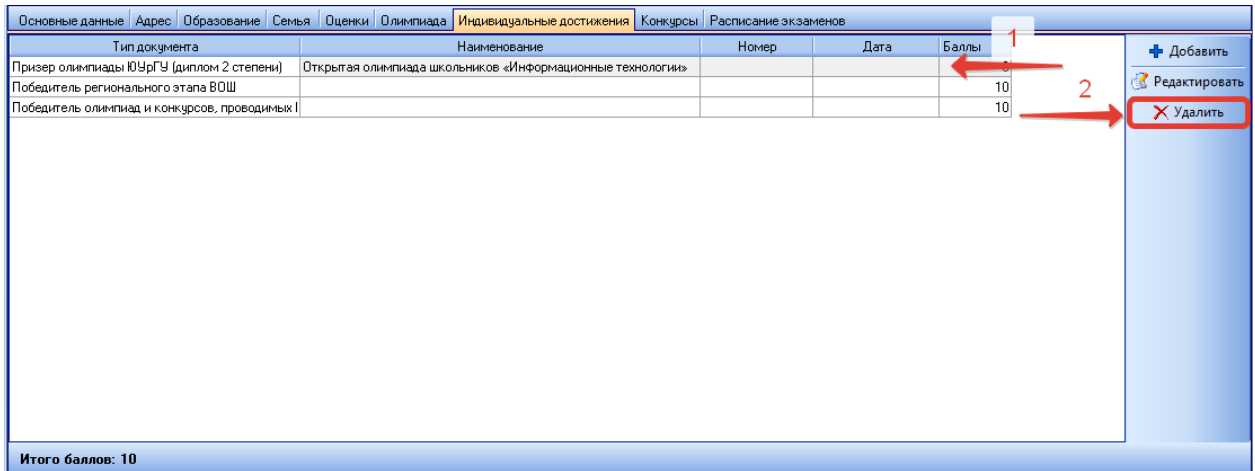

## <span id="page-30-0"></span>**2.7 Ввод информации о конкурсах**

Раздел предназначен для ввода данных о конкурсных специальностях абитуриента. Данный раздел представлен двумя блоками: общей таблицей конкурсных специальностей и блоком «Предметы», представленным двумя окнами с перечнем экзаменов.

В окне «по специальности (направл.)» указывается перечень экзаменов для выбранной специальности из таблицы конкурсных специальностей.

В окне «по всем спец-тями (направл.)» указывается совокупный перечень всех экзаменов для сдачи в зависимости от выбранных конкурсных специальностей.

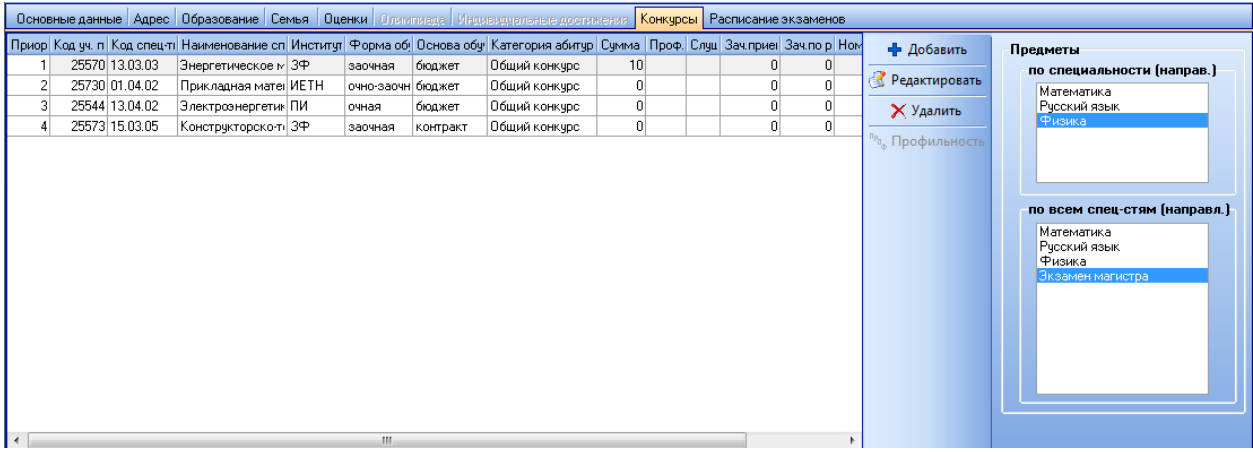

Для того, чтобы добавить конкурсную специальность, необходимо нажать кнопку «Добавить» на панели кнопок, расположенной справа от таблицы конкурсных специальностей.

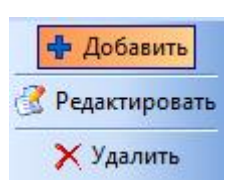

В открывшейся форме выбрать необходимую конкурсную специальность можно двумя способами. Первым способом можно выбрать код учебного плана из соответствующего выпадающего списка, в таком случае остальные поля заполнятся автоматически и останется только при необходимости скорректировать данные об основе обучения и внести данные о преимущественном праве. Вторым способом можно последовательно выбрать из выпадающих списков факультет, форму обучения, специальность, основу обучения и внести далее об основе обучения и внести данные о преимущественном праве.

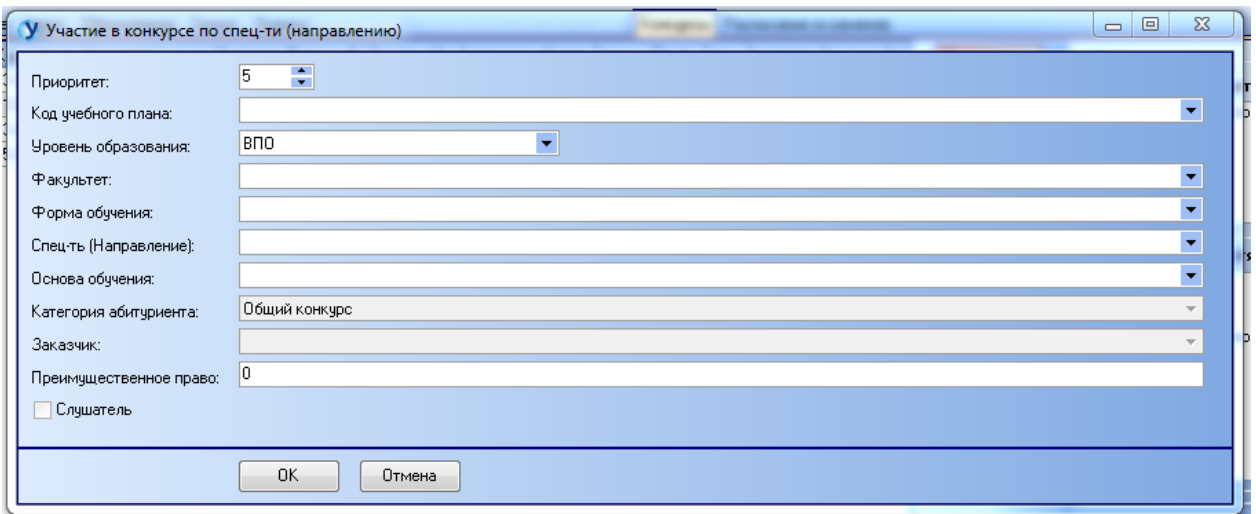

Для сохранения конкурсной специальности необходимо нажать кнопку «ОК».

Для редактирования конкурсной специальности необходимо выделить соответствующую запись в таблице и нажать на кнопку «Редактировать».

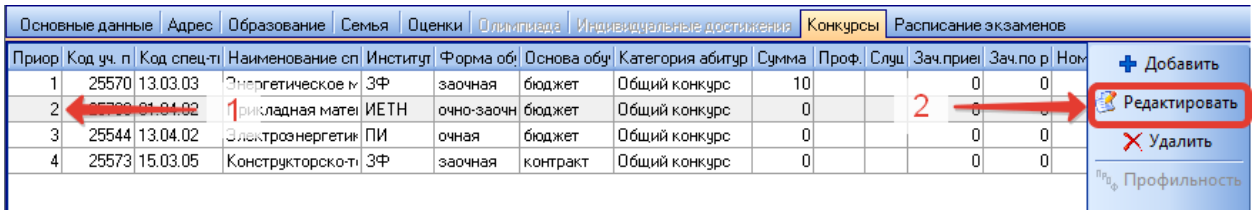

В открывшейся форме необходимо внести необходимые изменения и нажать на кнопку «ОК» для сохранения результатов.

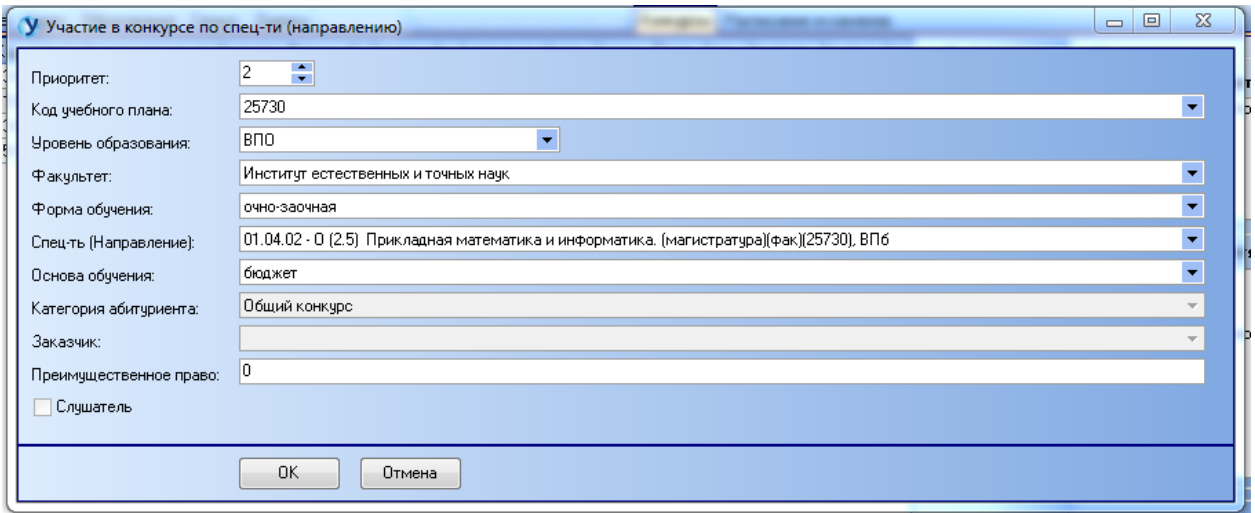

Для удаления записи о конкурсной специальности необходимо выделить соответствующую запись в таблице и нажать на кнопку «Удалить».

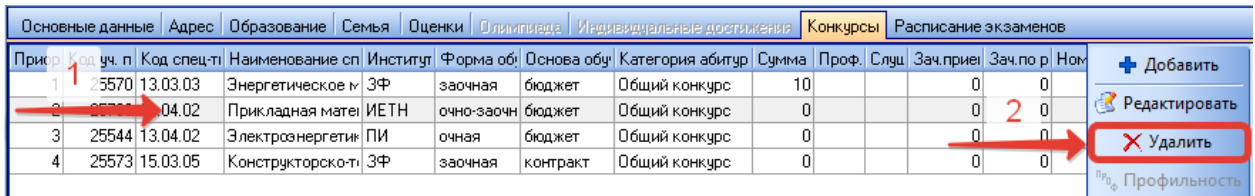

### <span id="page-32-0"></span>**2.8 Формирование расписания экзаменов**

Раздел предназначен для формирования и работы с данными расписания экзаменов.

Раздел содержит три блока: блок с информацией о расписании экзаменов, блок «Экзамены», содержащий общий перечень экзаменов, блок «Консультации», содержащий общий перечень консультаций.

В результате ввода информации об абитуриенте расписание экзаменов будет сформировано автоматически на основе введенного перечня специальностей и других данных.

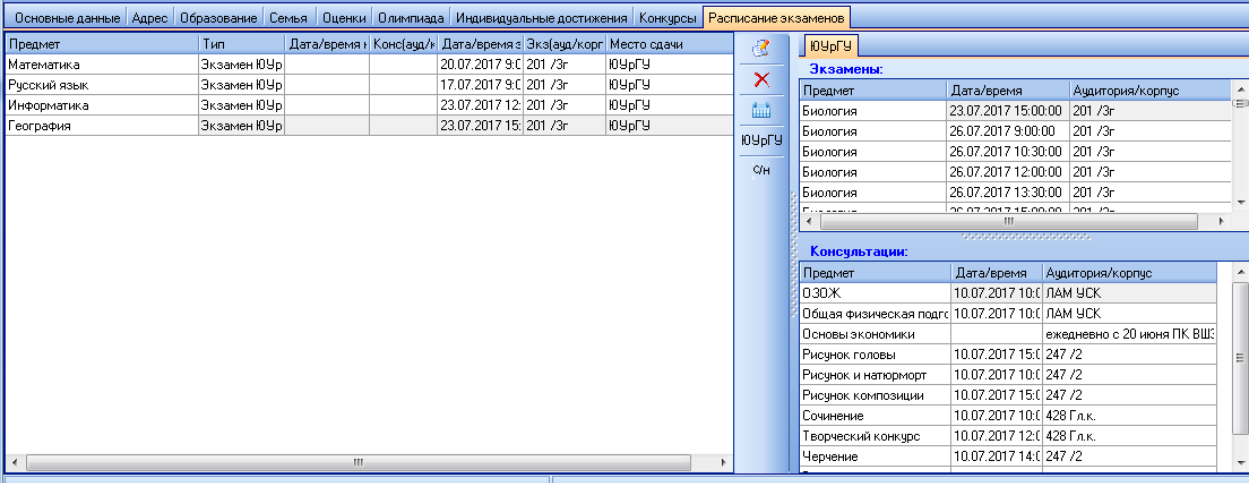

Для редактирования записи из списка расписания экзаменов необходимо выделить запись в таблице и нажать на кнопку «Редактировать экзамен» на панели, расположенной с правой стороны.

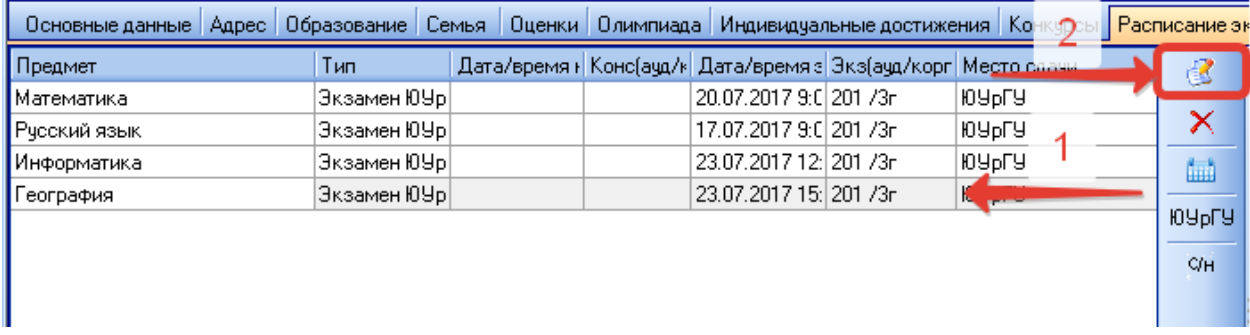

В открывшемся окне при необходимости внести изменения и нажать кнопку «ОК» для сохранения данных.

Для удаления записи из списка расписания экзаменов необходимо выделить запись в таблице и нажать на кнопку «Удалить расписание» на панели, расположенной с правой стороны таблицы.

В случае, если расписание по каким-либо причинам не сформировалось автоматически, необходимо нажать кнопку «Сформировать расписание» на панели, расположенной с правой стороны таблицы.

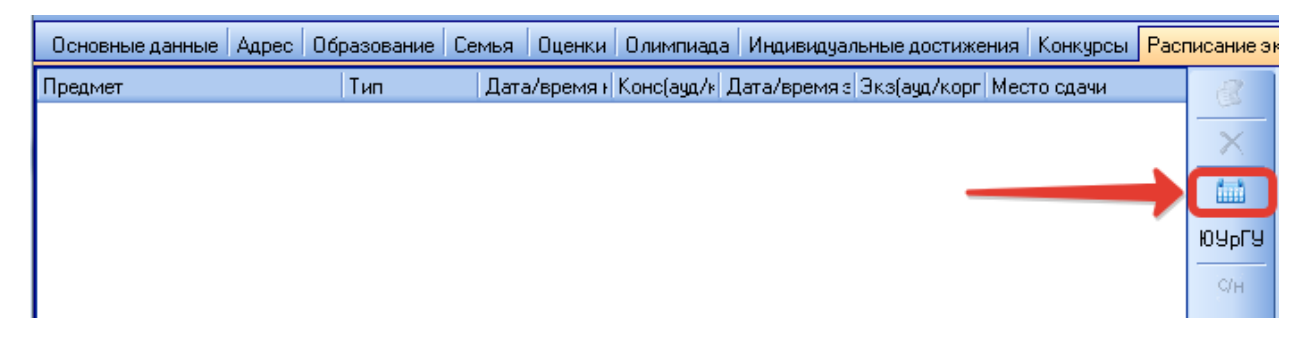

Также можно добавить экзамен ЮУрГУ, если это необходимо. Для этого требуется нажать кнопку «ЮУрГУ».

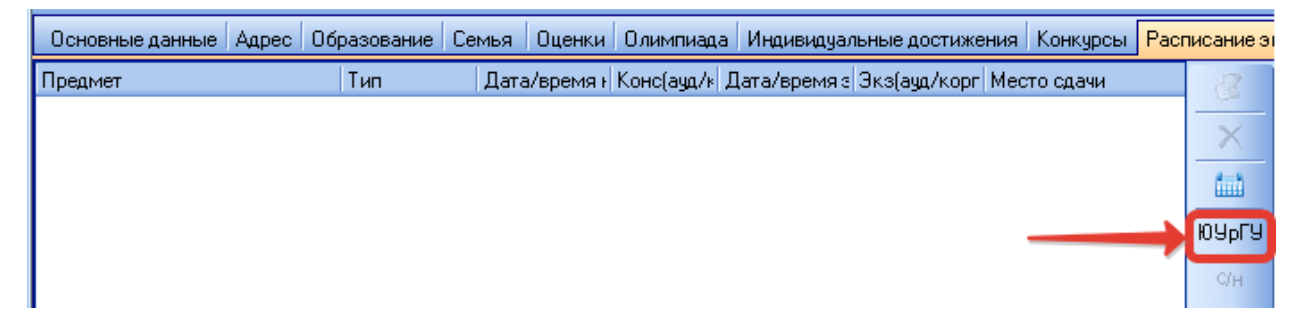

В открывшейся форме выбрать предмет, далее выбрать из списков консультаций и экзаменов необходимые. Для сохранения данных требуется нажать кнопку «ОК».

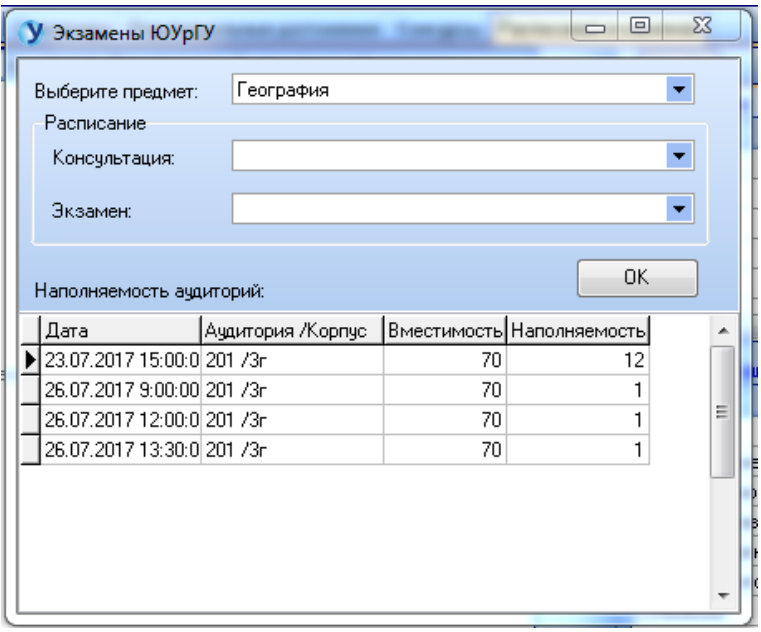

### **3. Загрузка документов**

<span id="page-34-0"></span>Раздел предназначен для загрузки электронных копий документов абитуриента. Для загрузки документов необходимо нажать кнопку «Электронные документы» в нижней части интерфейса модуля.

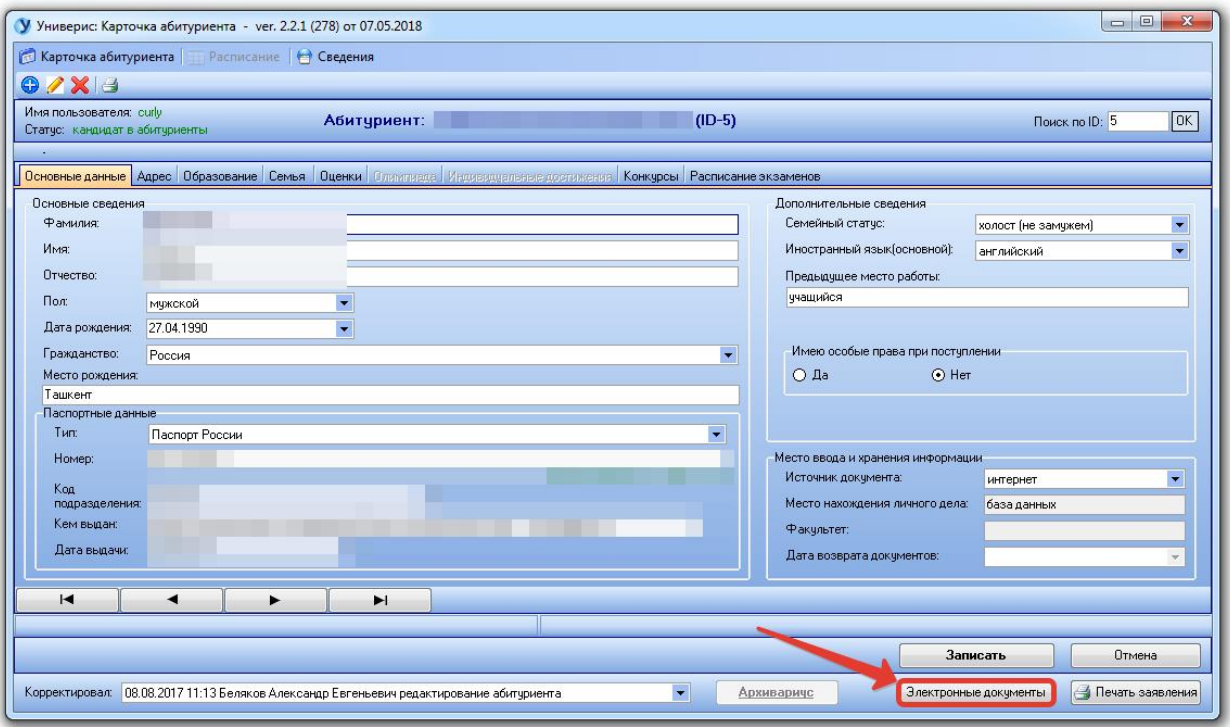

В открывшемся окне необходимо будет последовательно загрузить электронные копии паспорта, документа об образовании, индивидуальных достижений (при их наличии) и других документов при необходимости.

Для загрузки документа необходимо выбрать соответствующую вкладку и нажать кнопку «Загрузить».

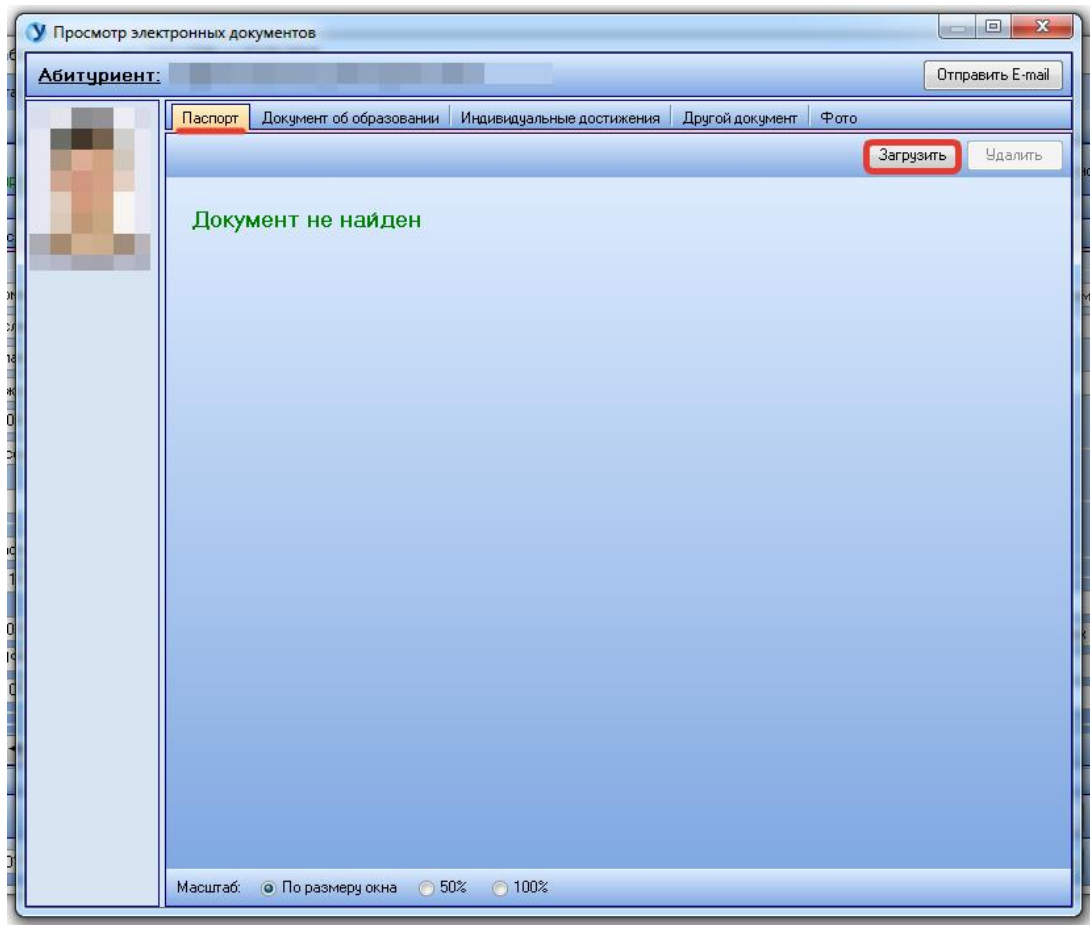

В открывшейся форме можно либо загрузить документ, который хранится на компьютере с помощью кнопки «...», либо отсканировать документ с помощью сканера, нажав кнопку с символом «Сканер».

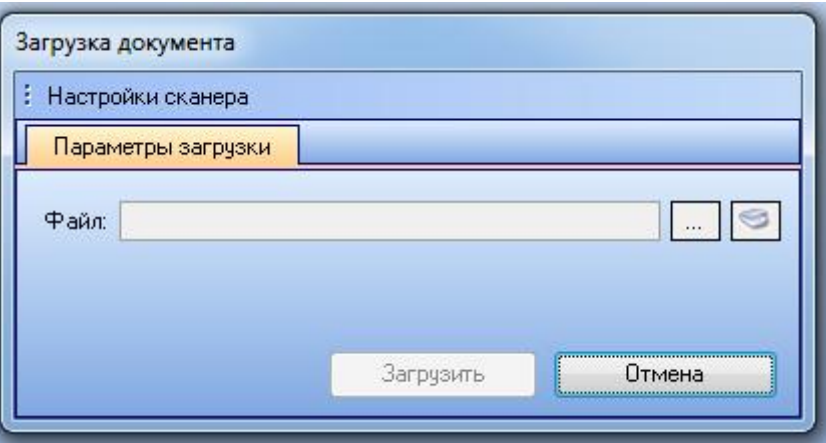

После того, как будет выбран файл, для его загрузки необходимо нажать кнопку «Загрузить». В результате загрузки скан документа отобразится на соответствующей вкладке.

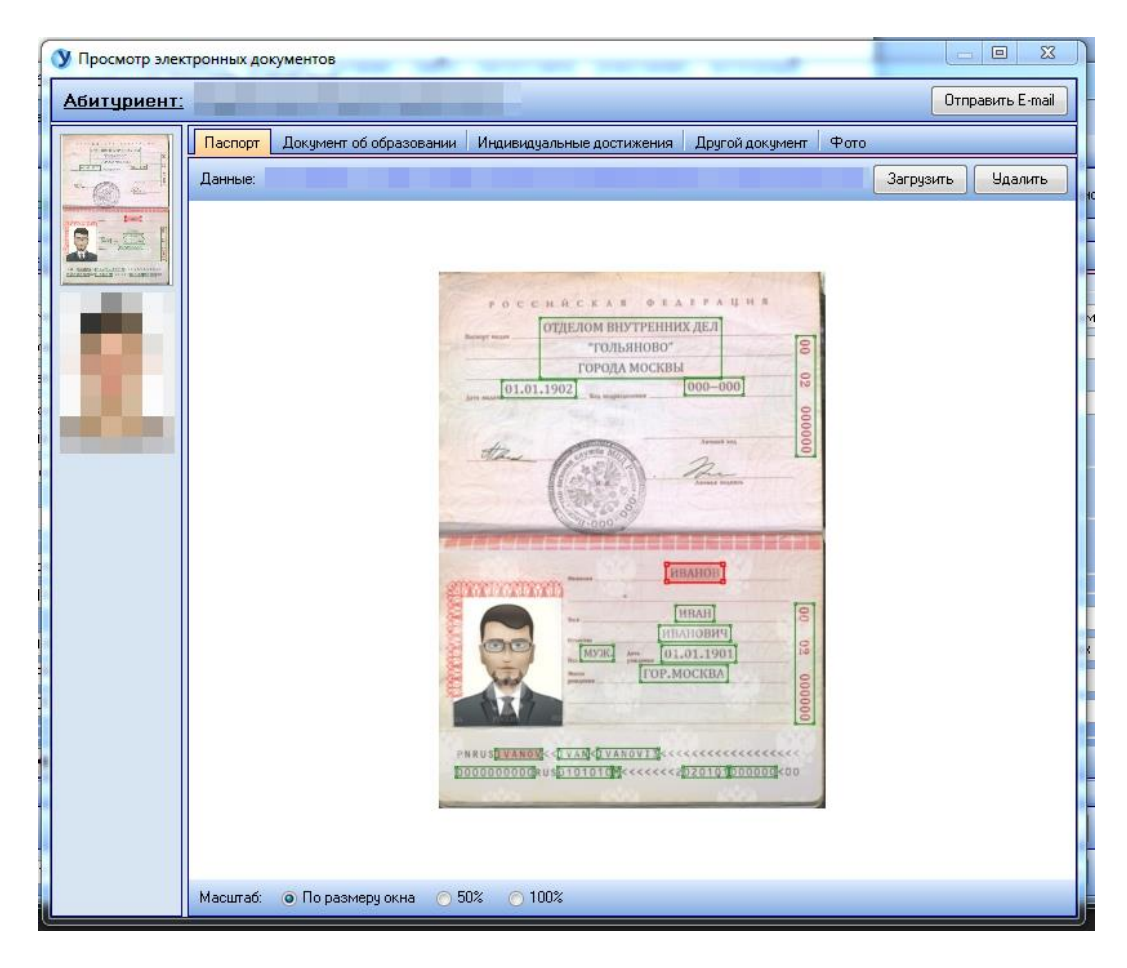

Аналогичным образом загружаются электронные копии остальных документов. При загрузке индивидуальных достижений и других документов в форме загрузки предусмотрена возможность выбора до двух документов, что отражено в форме загрузки.

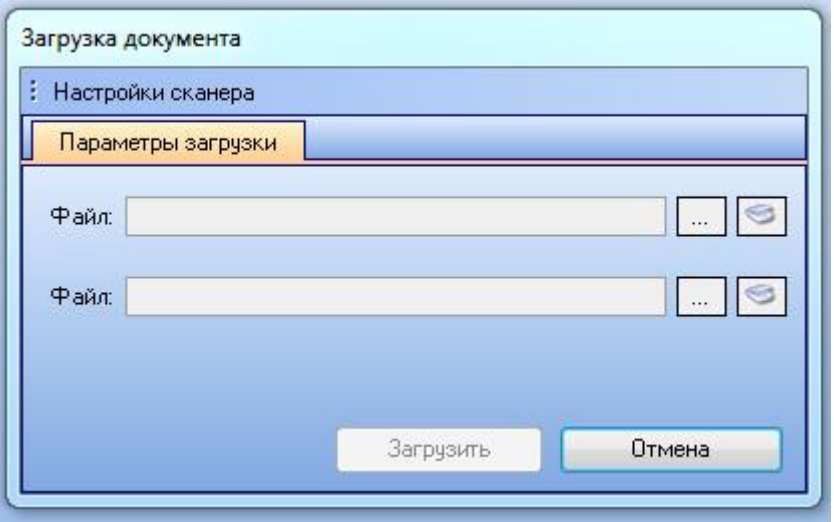

Для удобства просмотра документов на форме предусмотрены три варианта масштаба: по размеру окна, 50% масштаб, 100% масштаб.

Масштаб: ◎ По размеру окна ◎ 50% ◎ 100%

### **4. Печать заявления**

<span id="page-37-0"></span>Печать заявления позволяет распечатать всю внесенную информацию об абитуриенте в виде сформированного документа. Для того, чтобы напечатать заявление необходимо после заполнения всех данных абитуриента нажать на кнопку «Печать заявления» на панели функциональных кнопок или же выбрать данный пункт в меню в разделе «Карточка абитуриента».

В результате откроется форма предварительного просмотра документа, где будет указаны данные абитуриента.

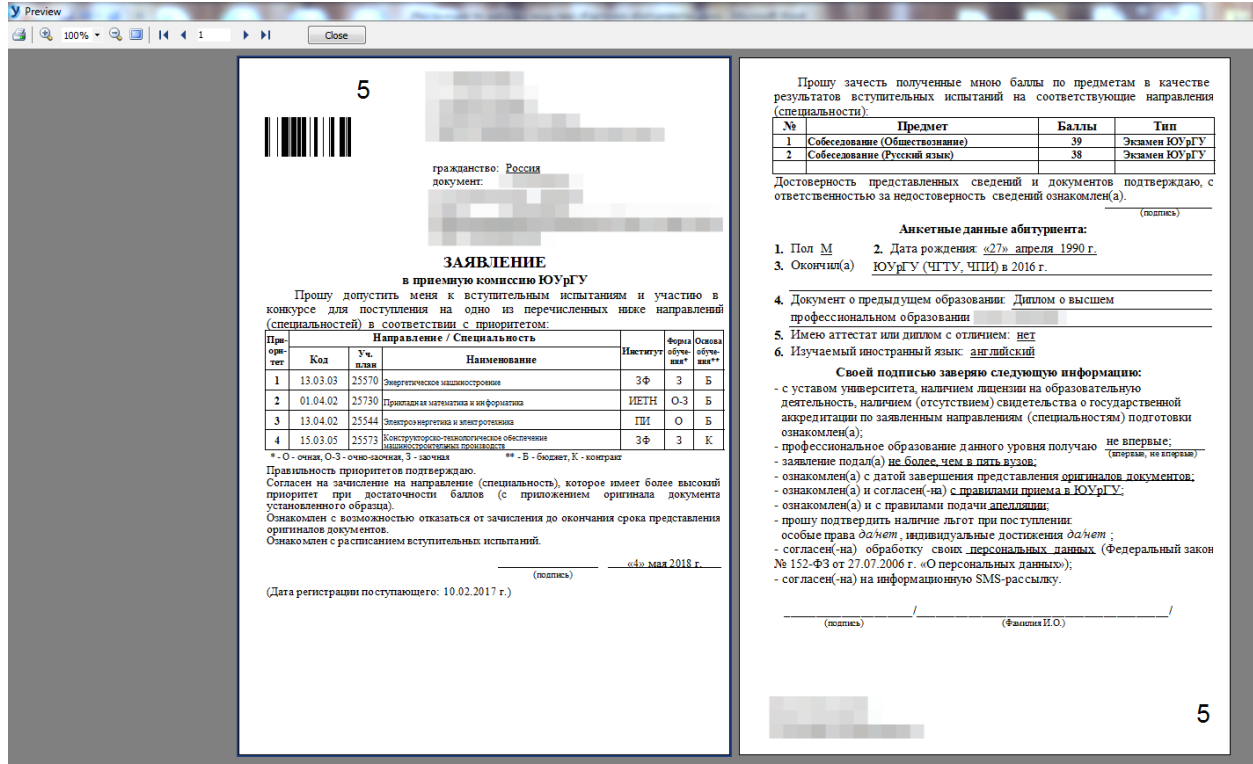

Для печати заявления необходимо нажать кнопку с символом принтера в левом верхнем углу формы просмотра.

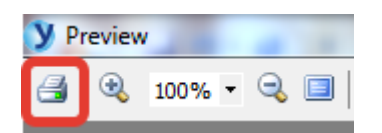

В открывшемся диалоговом окне печати выставить необходимые настройки и нажать на кнопку ОК.

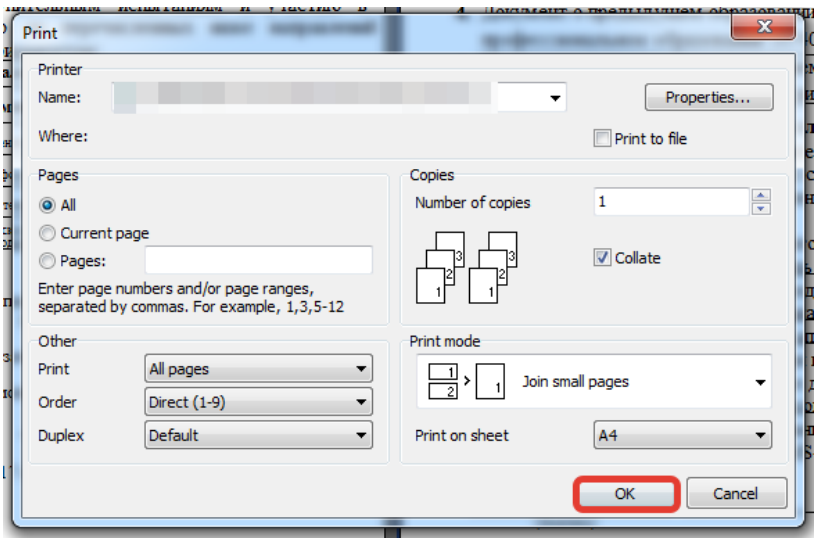

# **Оглавление**

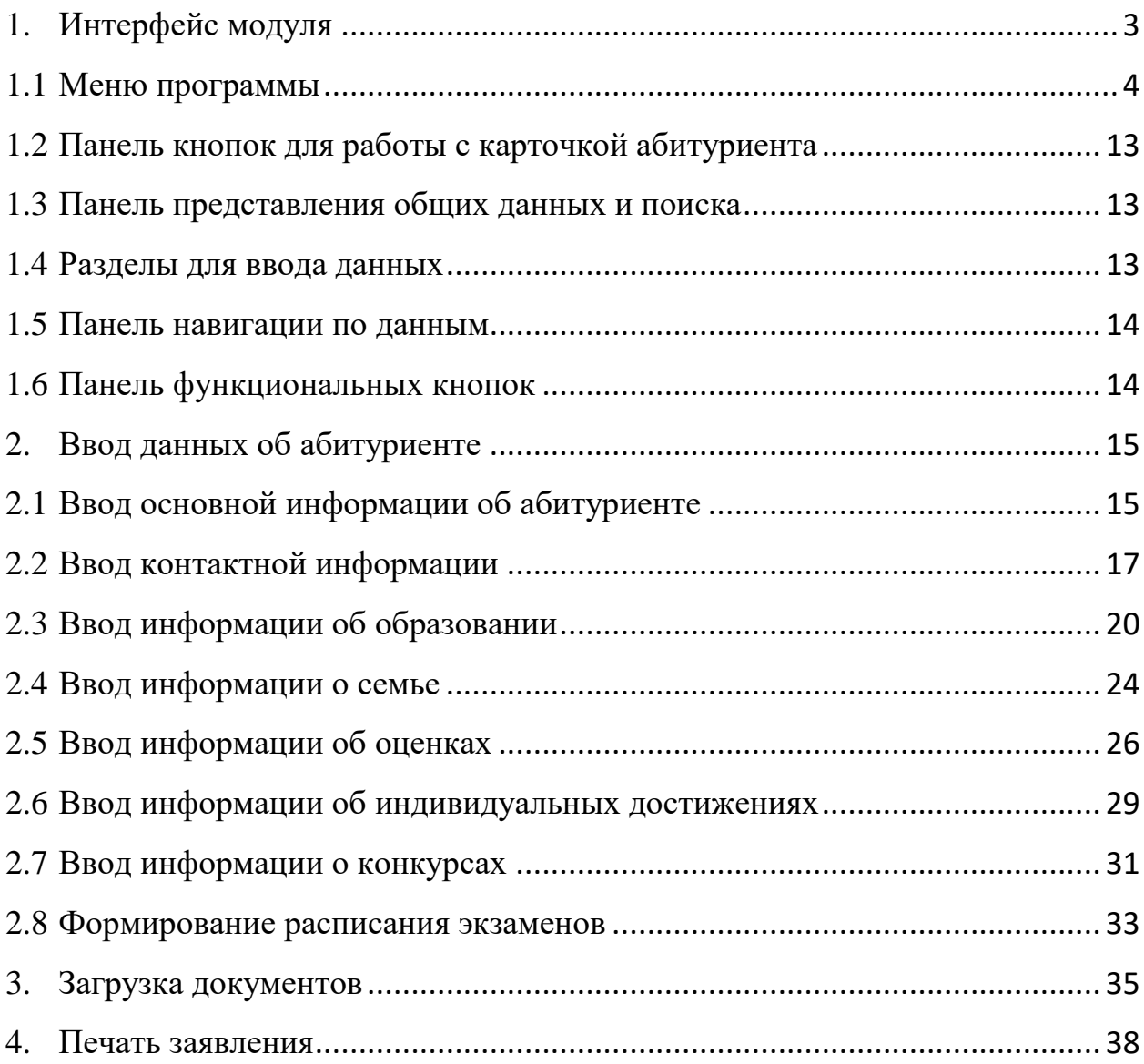